### ESCUELA SUPERIOR POLITECNICA DEL LITORAL

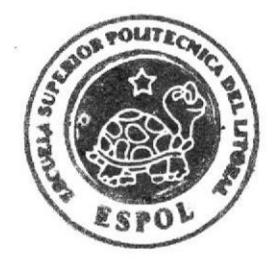

### ESCUELA DE DISEÑO Y COMUNICACION VISUAL

### TOPICO DE GRADUACION

PREVIO A LA OBTENCION DEL TITULO DE: TECNOLOGO EN DISEÑO GRAFICO Y PUBLICITARIO

### TEMA:

ANIMACION DE PERSONAJE EN TERCERA DIMENSION

MANUAL DE DISEÑO

AUTOR: DANNY MICHEL LEON BARREIRO

DIRECTORES:

PEDRO MARMOL FRANCISCO PINCAY DAVID CHOEZ

> **ANO** 2007

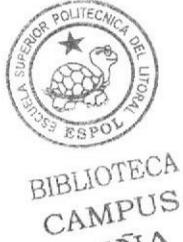

PEÑA

 $-2n$ 

### DEDICATORIA

Toda mi carera esta dedicada a mis padres que hicieron hasta lo imposible por que yo pueda estar en este momento de importancia de mi vida, todo es para ellos.

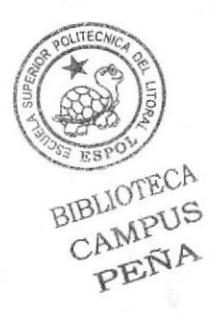

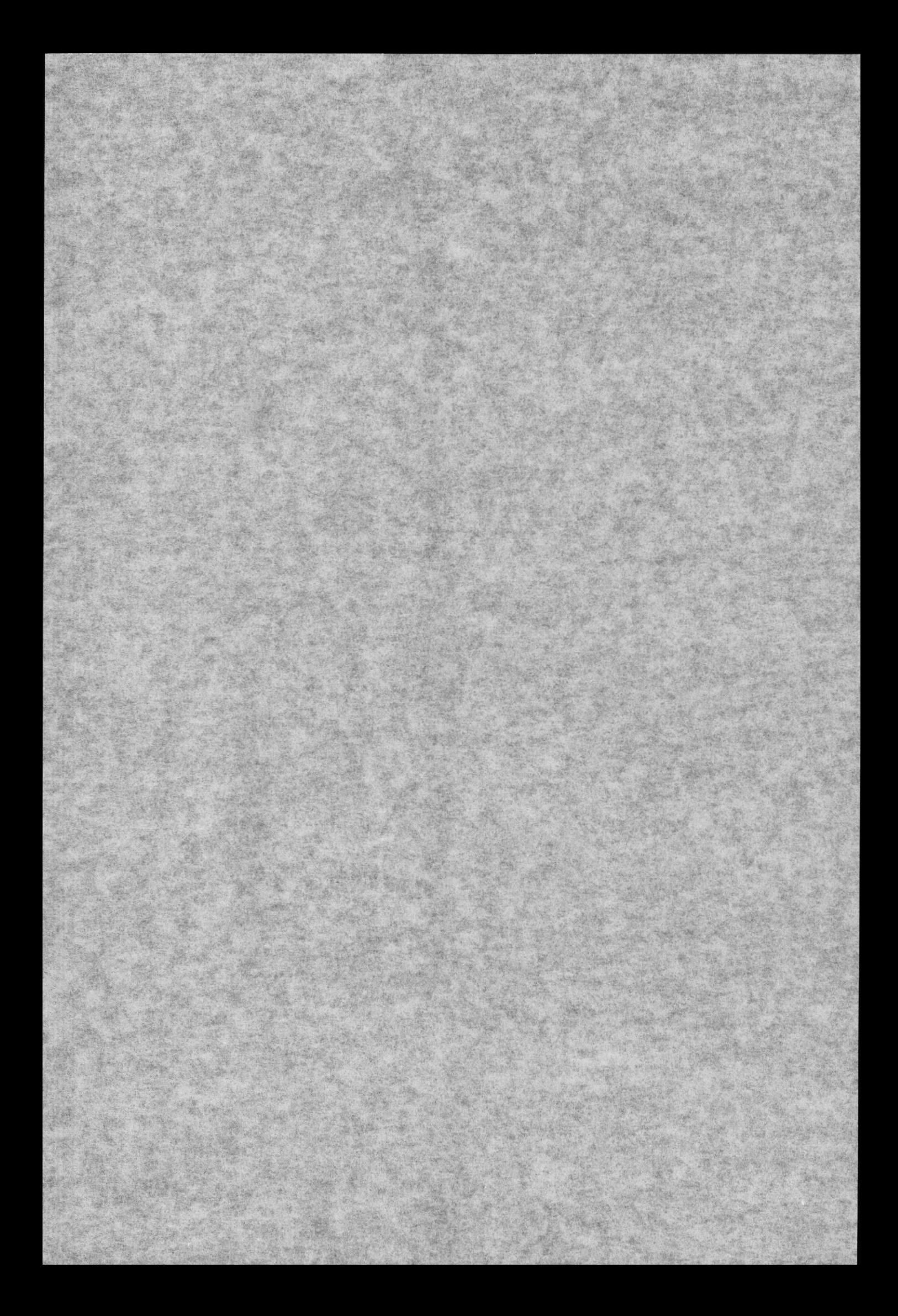

### AGRADECIMIENTO

A Dios, a mis padres, amigos, profesores, a todos quienes me han instruido todos estos años, a quienes están en otros lados y a quienes ya no están con nosotros. Gracias totales.

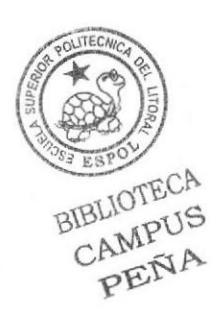

### DECLARACIÓN EXPRESA

La responsabilidad por los hechos, ideas y doctrinas expuestas en este Tópico de Graduación nos corresponde exclusivamente. Y el patrimonio intelectual de la misma a EDCOM (Escuela de Diseño y Comunicación Visual) de la Escuela Superior Politécnica del Litoral.

(Reglamento de Exámenes y Titulos profesionales de la ESPOL )

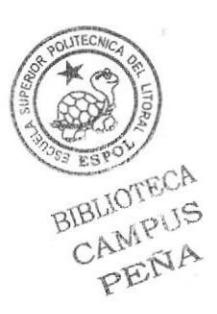

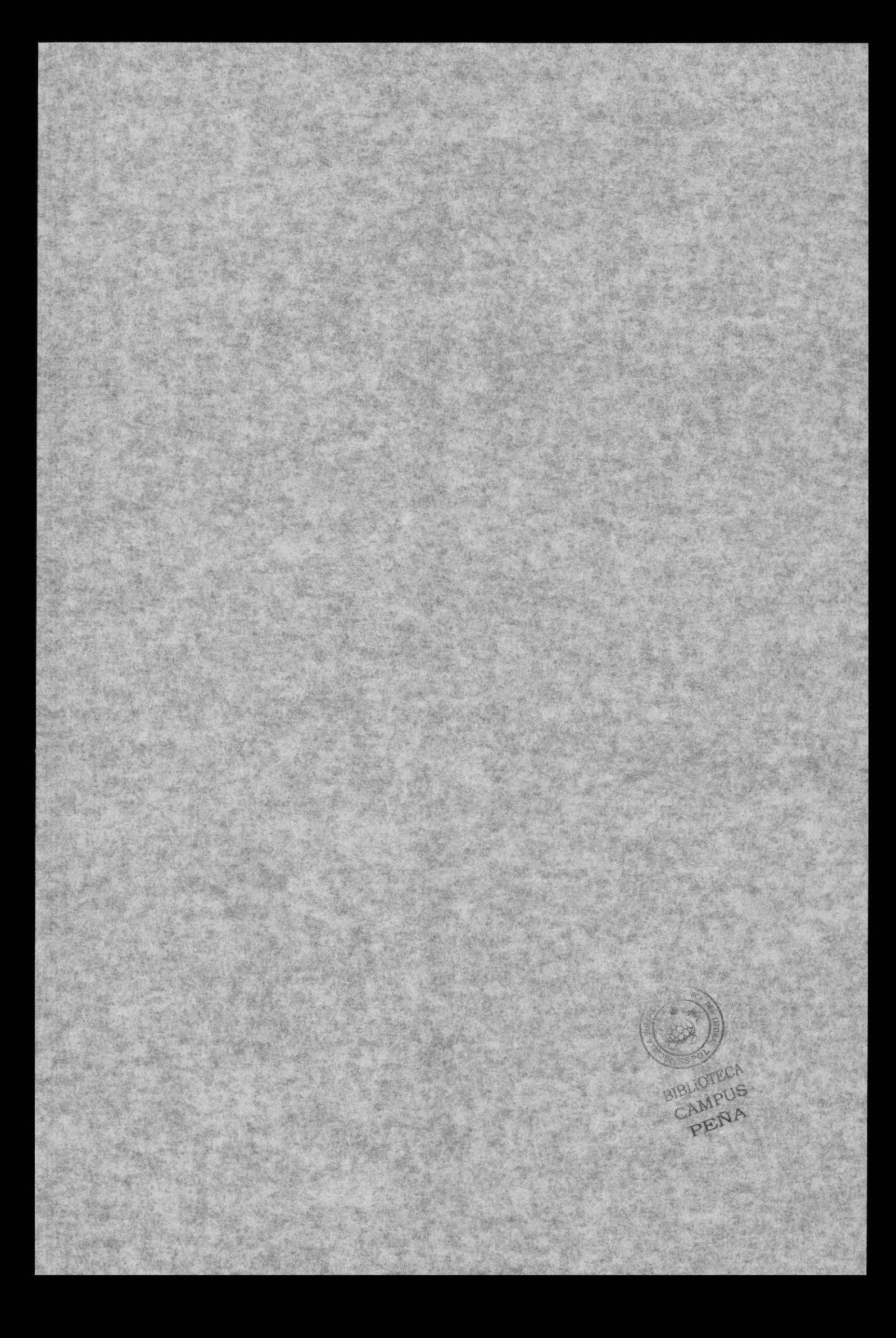

# FIRMA DEL DIRECTOR DE TÓPICO

Ledo. Pedro Mármol

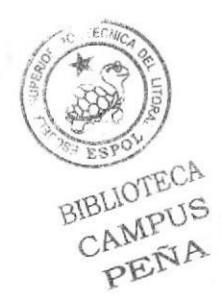

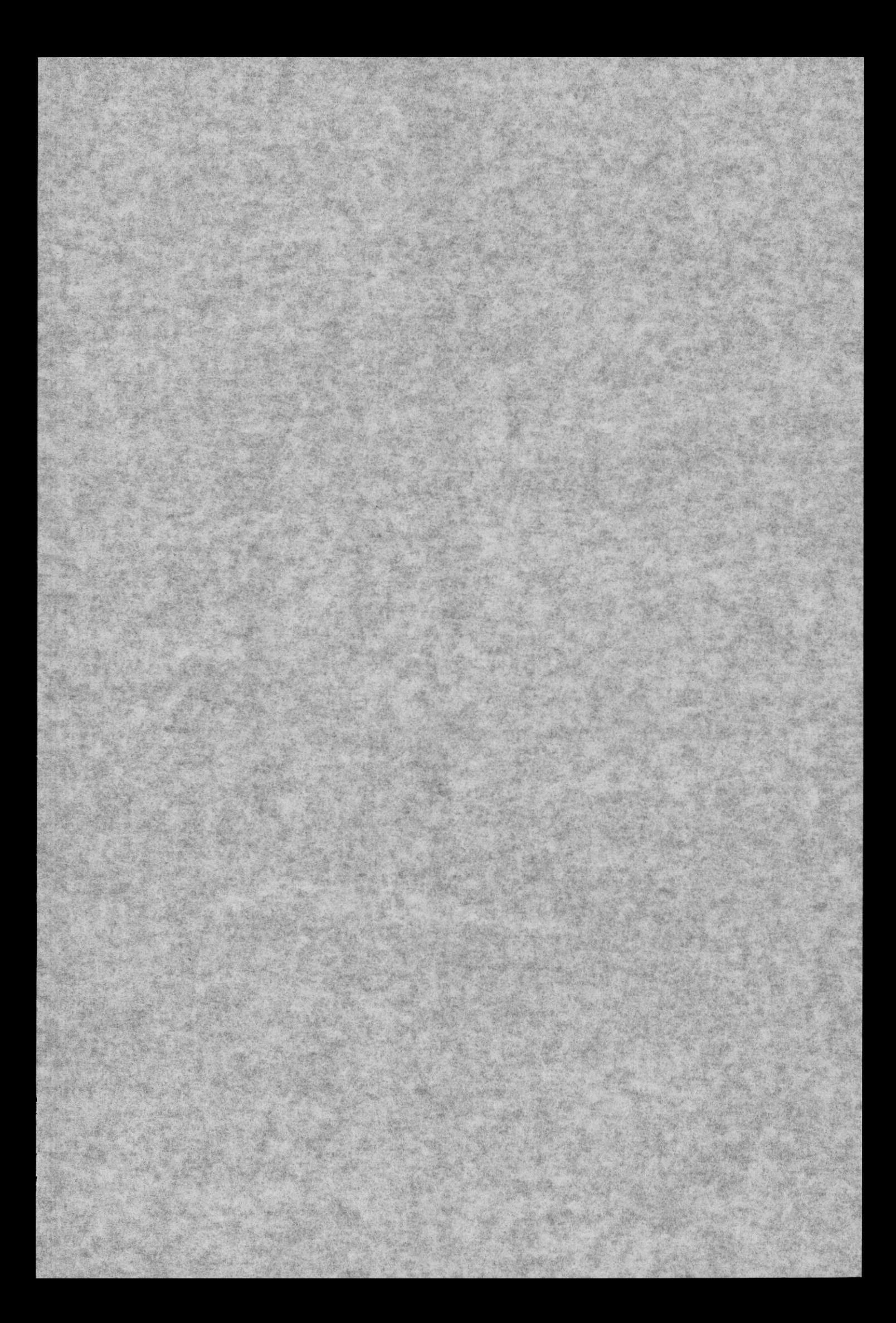

FIRMA DEL DIRECTOR DE TÓPICO

Pulan Ledo. Francisco Pincay

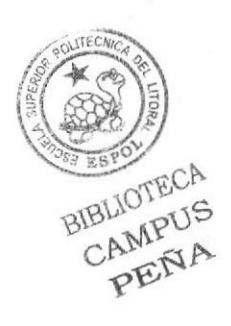

Santa Little May

# FIRMA DEL DIRECTOR DE TÓPICO

Ledo. David Choez

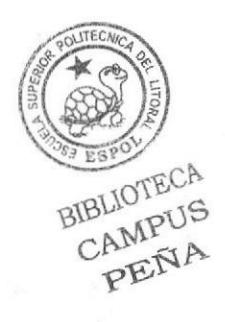

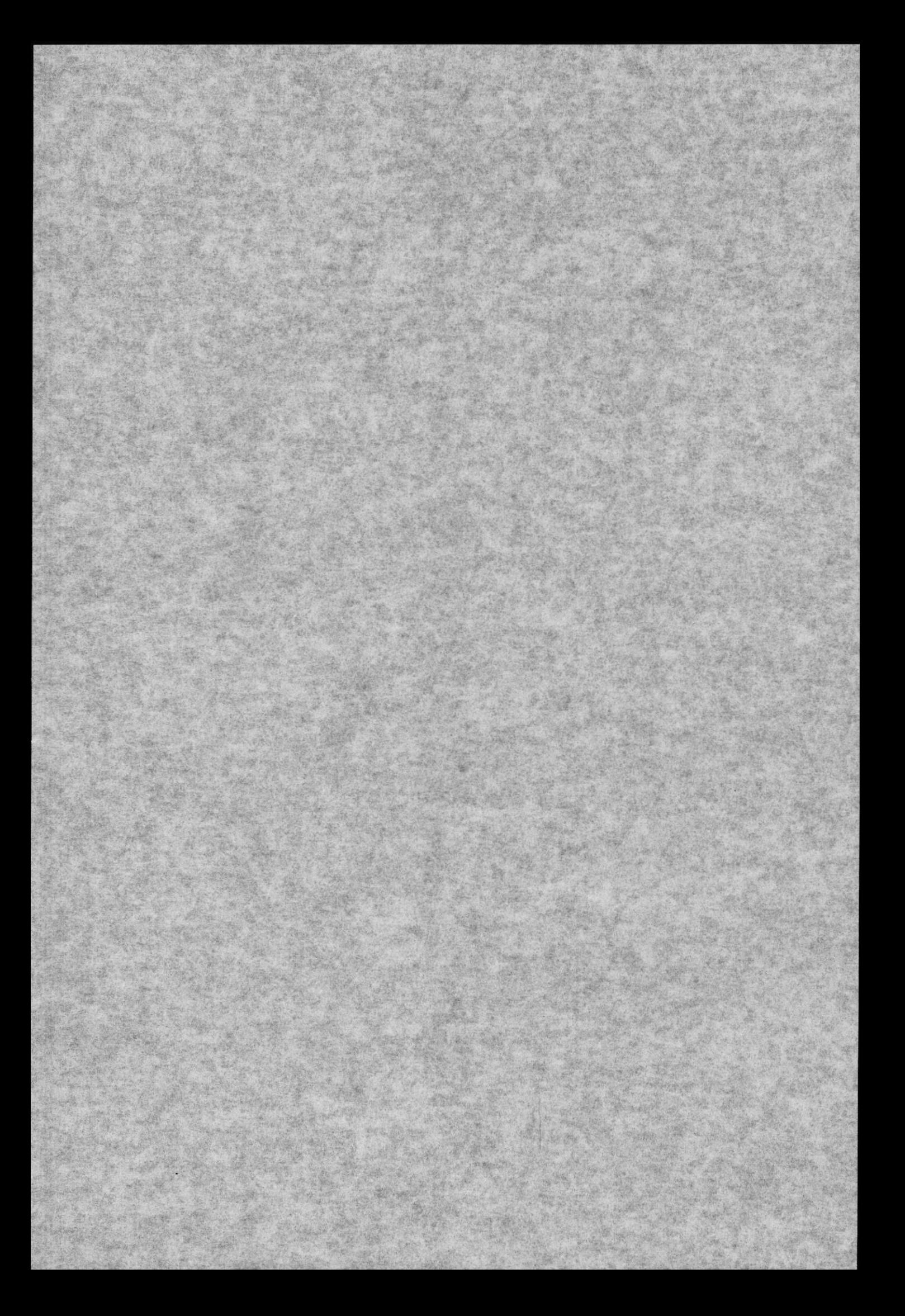

# **AUTOR DEL TÓPICO**

Jorry Leon B

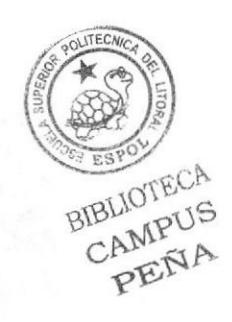

### A QUIEN VA DIRIGIDO

Va dirigido a todos quienes estén interesados sean estudiantes, profesores que deseen tener mas conocimientos acerca de la animación en 3D, para quienes vienen atrás nuestro y para quienes vendrán en la carrera de Diseño Grafico, que sea de su completo agrado.

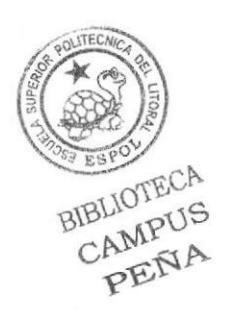

# INDICE DE CONTENIDO

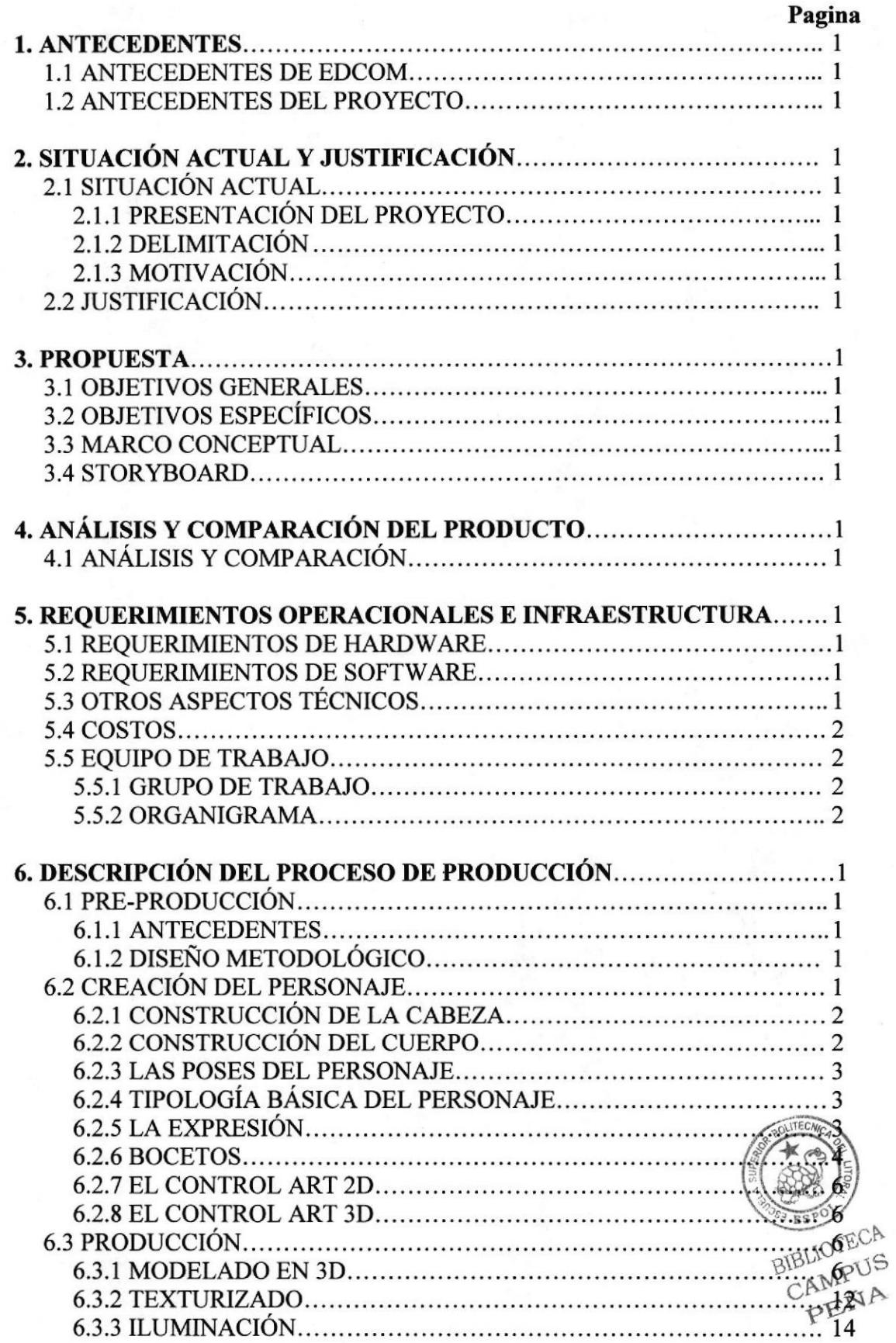

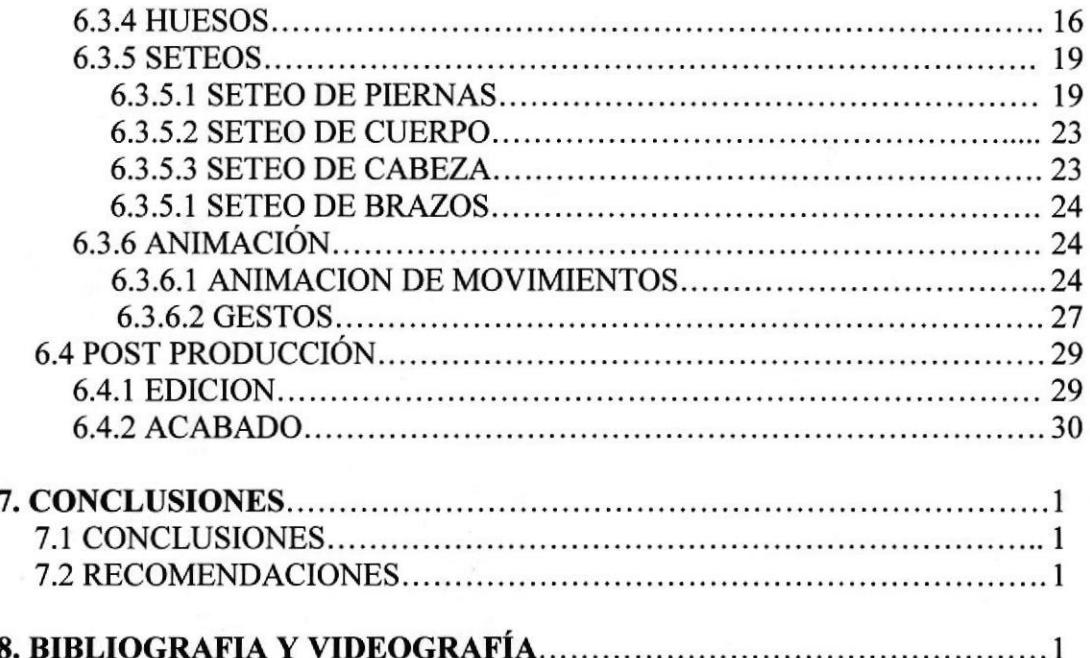

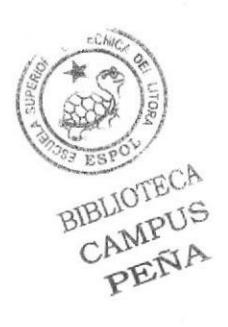

# INDICE DE FIGURAS

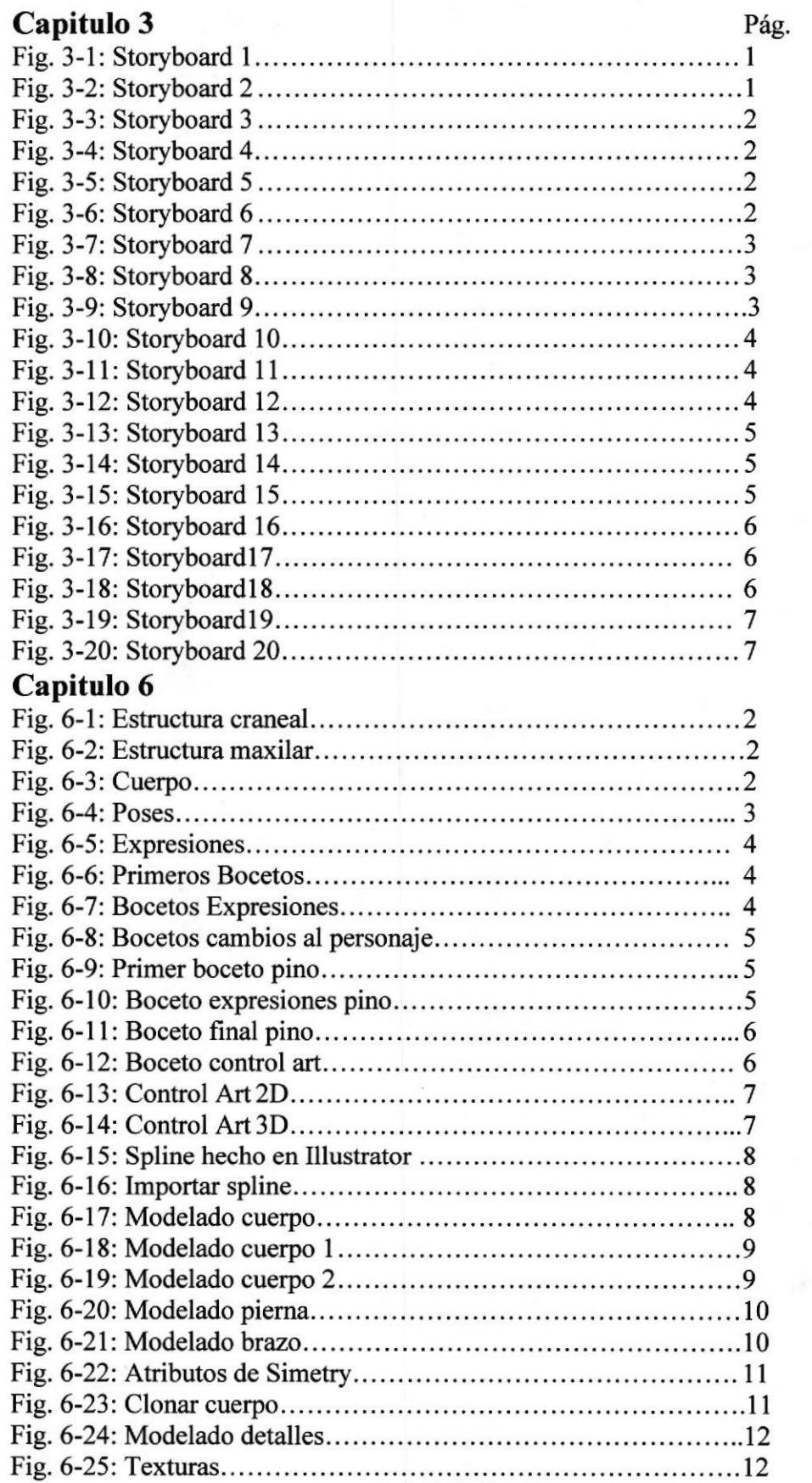

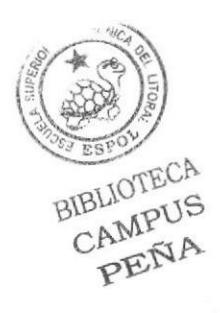

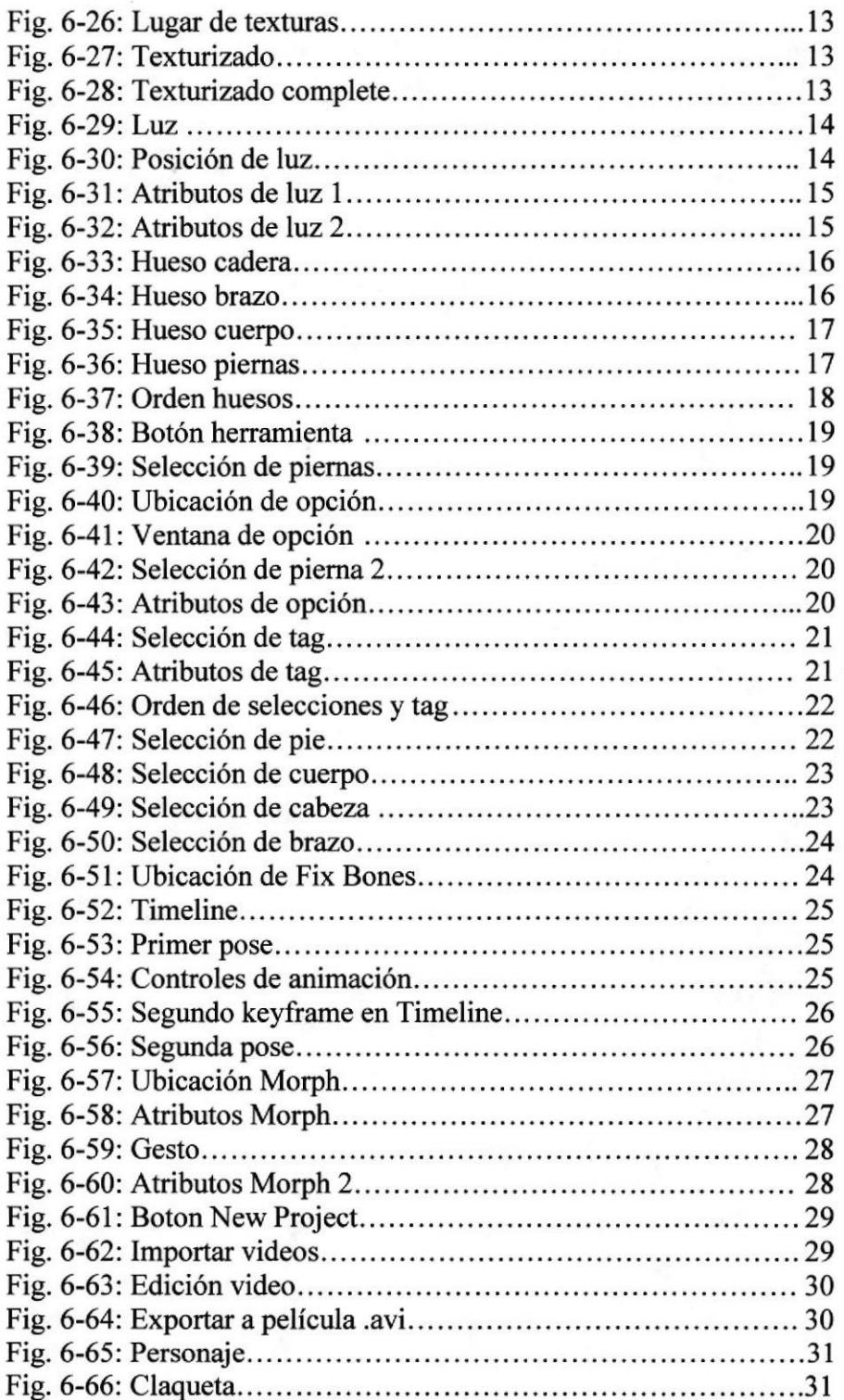

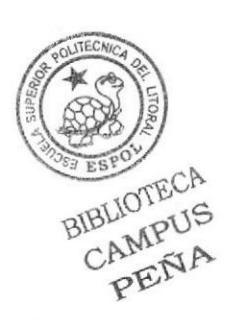

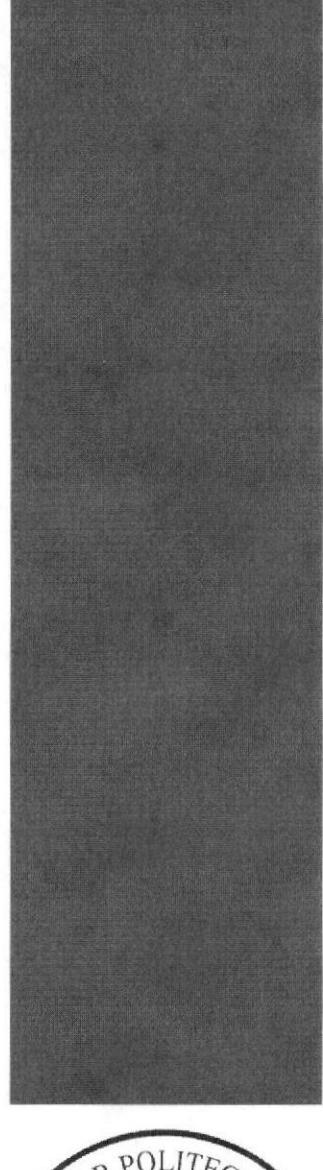

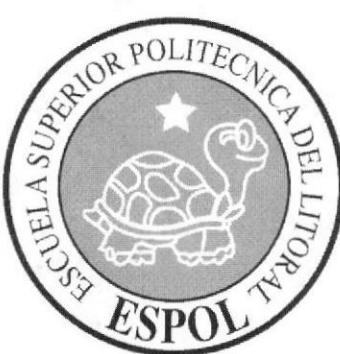

# **CAPÍTULO 1**

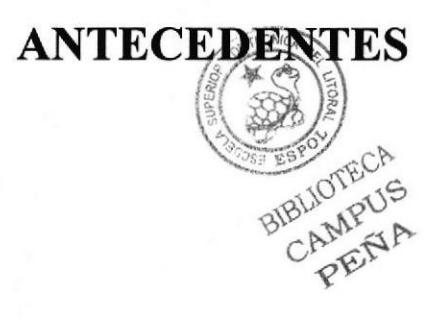

### 1. ANTECEDENTES

### 1. 1 ANTECEDENTES DE EDCOM

Perteneciente al Instituto de Tecnologías, La Escuela de Diseño y Comunicación Visual EDCOM, es una de las diversas Unidades Académicas de la ESPOL, en la cual se educan a los estudiantes en los campos de Sistemas de Información y Diseño Gráfico Publicitario. Esta brinda a toda la sociedad ecuatoriana las facilidades tecnológicas, apoyarlos en la mils alta tecnología disponible en el mundo de la computación. El Programa de Tecnología en Computación y Diseño Gráfico, el cual en el transcurso del año 2006 tuvo un cambio en su identidad corporativa, y actualmente es la Escuela de Diseño y Comunicación Visual (EDCOM), la que permitirá formar profesionales hasta cuarto nivel y seguir ofreciendo los servicios que anteriormente se daban en PROTCOM.

### 1.2 ANTECEDENTES DEL PROYECTO

Desde hace mas de una década la animación 3D ha sido tremendamente explotada en busca de una forma diferente de animación creando siempre prospectos para el futuro siempre teniendo en cuenta que lo mas importante en cualquier tipo de animación es el argumento del personaje la cual debe convencer a todo el que la vea.

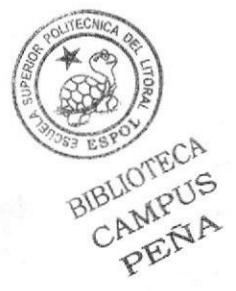

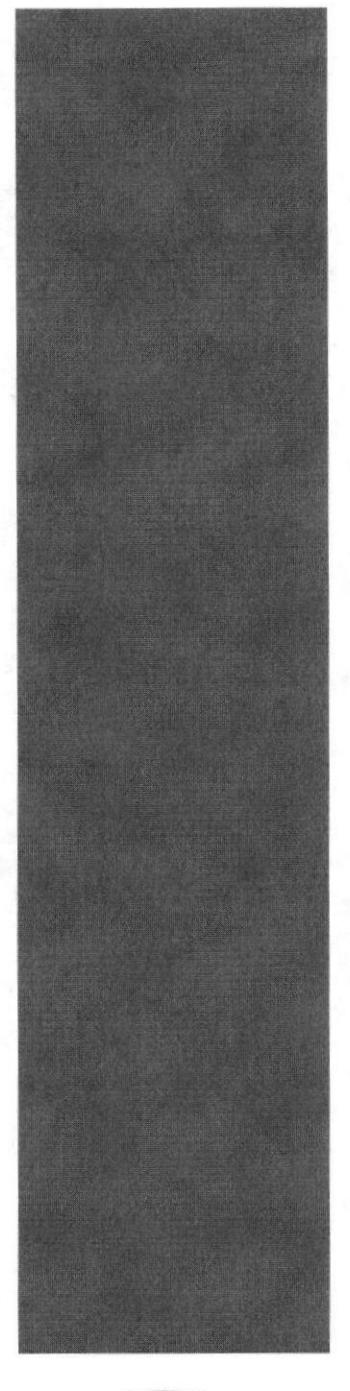

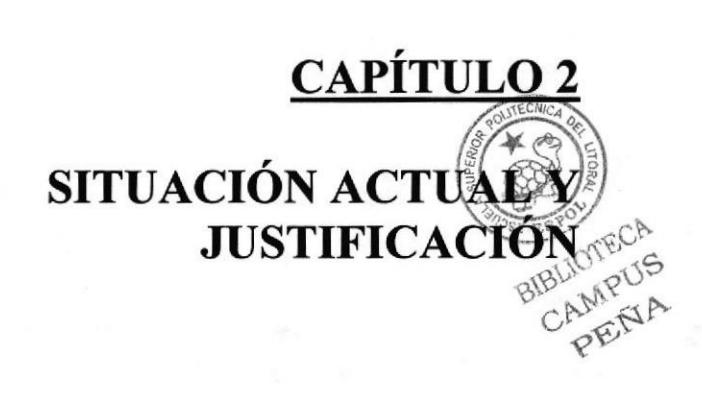

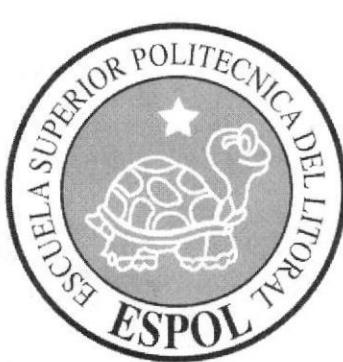

# 2. SITUACIÓN ACTUAL Y JUSTIFICACIÓN

### 2.1 SITUACION ACTUAL

### 2.I.1 PRESENTACIÓN DEL PROYECTO

La animación esta realizada en 3D, se trata de Bolivar Pino, un pino de bolos el cual llega a su casa después de un día de trabajo duro ya que es fin de semana y es cuando hay mas gente en los bolos, es por eso que se encuentra cansado y de mal humor.

### 2.1.2 DELIMITACIÓN

La animación realizada en Cinema 4D R10, dura aproximadamente un minuto y medio seguido de una animación de la caminata que dura medio minuto.

### 2.2.3 MOTIVACIÓN

Explotar toda la información conocida en el campo de la animación 3D y además ver como es cuando nos enojamos y todo sale mal en vez de manejar las cosas con calma,

### 2.2 JUSTIFICACIÓN

Muchos de los estudiantes de Diseño Grafico han soñado alguna vez con realizar su propia animación, ahora que se puede hacer, se pondrá en práctica todos los conocimientos aprendidos en los años de estudio que llevan en la carrera y así explotar todo acerca de la animación en 3D.

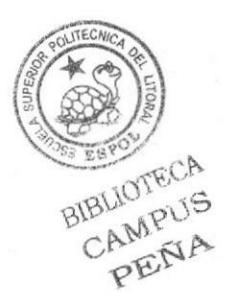

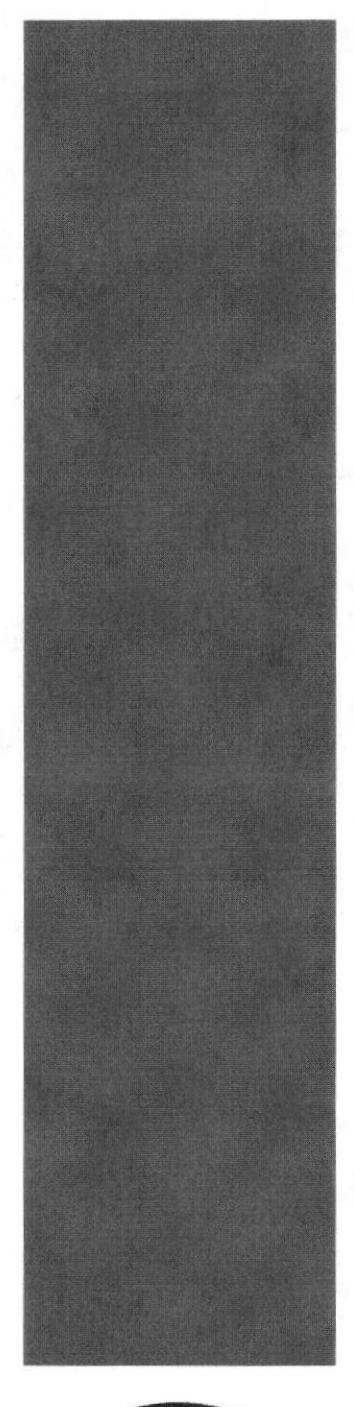

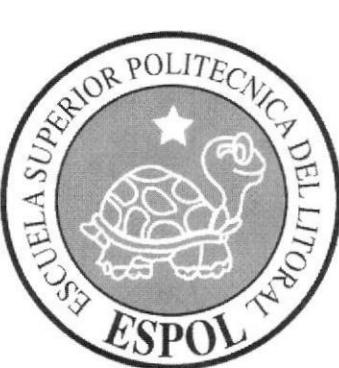

# CAPÍTULO 3

# **PROPUESTA**

## 3. PROPUESTA

### 3.1 OBJETIVOS GENERALES

El objetivo es explotar, investigar y dar a conocer la información necesaria para poder realizar una animación 3D además de crear un personaje completamente nuevo el cual sea totalmente creíble en su argumento.

### 3.2 OBJETIVOS ESPECIFICOS

La creación de un personaje elaborado con carácter y personalidad el cual deberá ser presentado en dos animaciones trabajadas en Cinema 4D RlO además de todos los conocimientos recibidos en la carrera.

### 3.3 MARCO CONCEPTUAL

Tanto en las dos animaciones se podrán apreciar los doce principios básicos de animación, la utilización de texturas, colores que van de acuerdo al personaje, la iluminación, y un buen ángulo de cámara para tener un buen grado de apreciación de la animación.

### 3.4 STORY BOARI)

Segundo 0 al 07 Entra caminando de derecha a izquierda dirigiéndose hacia el sofá. Sonido: Melodía agradable de tranquilidad.

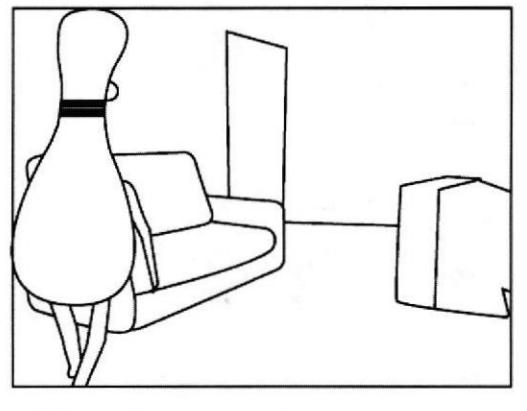

Figura  $3 - 1$ : Storyboard 1

Segundo 07 Toma el control remoto para encender el teleüsor. Con vista panorámica de la habitación. Sonido: Melodía agradable de tranquilidad.

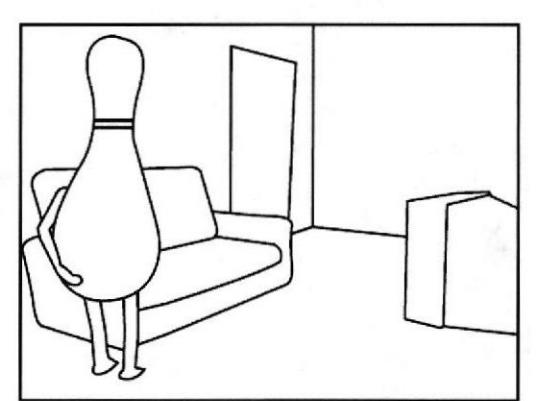

Figura 3 - 2: Storyboard <sup>2</sup>

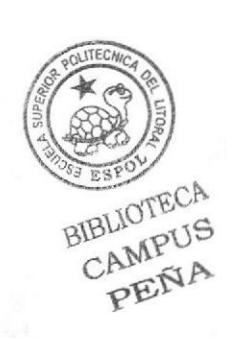

### Manual de Diseño

Segundo 08 al l0 Enciende el televisor y cambia de canal y lo tira al sofá. Con vista panorámica de la habitación. Sonido: Melodía agradable de tranquilidad.

Segundo l0 al 12 Continúa caminando de derecha a izquierda. La toma cambia a atrás del televisor. Sonido: Melodia agradable de tranquilidad.

Segundo 12 al 15 Continúa caminando de derecha a izquierda. La toma es desde arriba. Sonido: Melodia agradable de tranquilidad.

Segundo 16 al 19 Continua caminando y entra al baño. La toma es lateral desde atrás del sofá. Sonido: Melodía agradable de tranquilidad

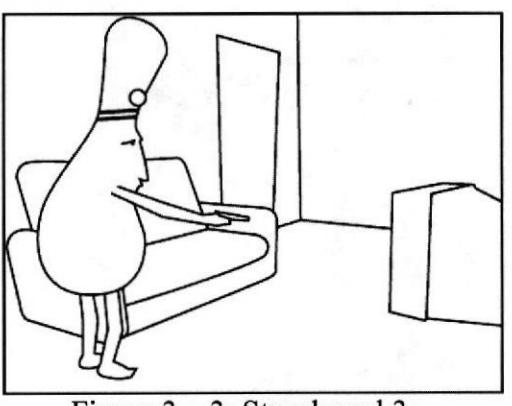

Figura  $3 - 3$ : Storyboard 3

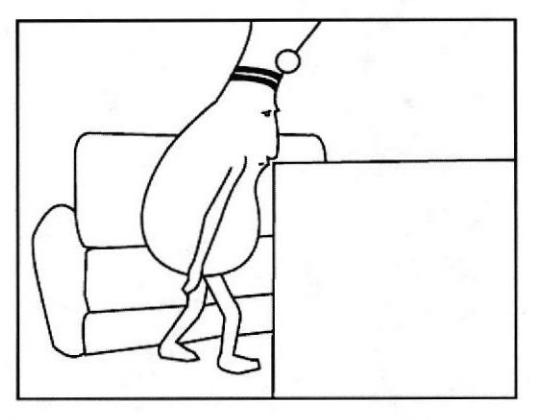

Figura 3 - 4: Storyboard 4

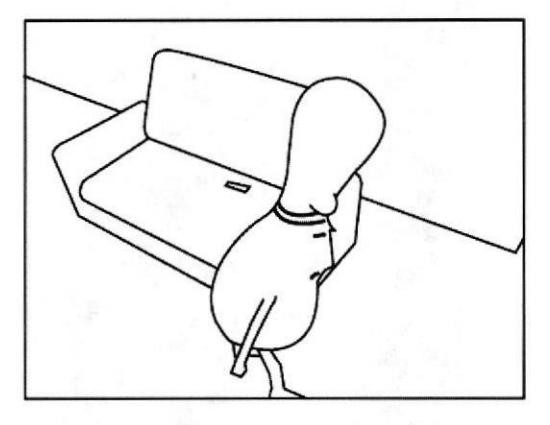

Figura  $3 - 5$ : Storyboard 5

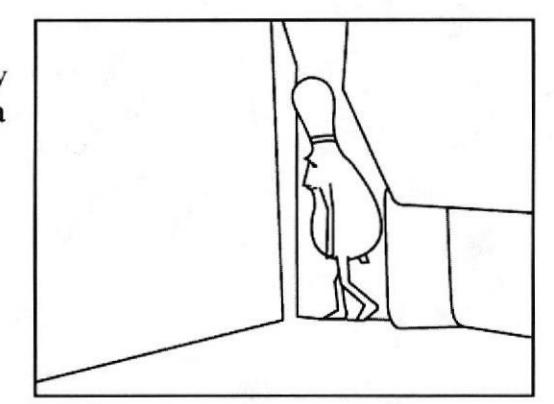

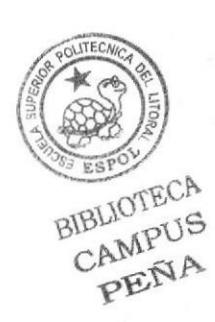

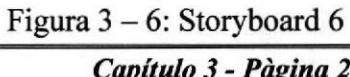

EDCOM Capítulo 3 - Pàgina 2

**ESPOL** 

Segundo 19 al 30 Llega al baño y empieza a hacer sus necesidades con expresiones de felicidad. Sonido: Melodía agradable de tranquilidad. Sonido de liquido cayendo.

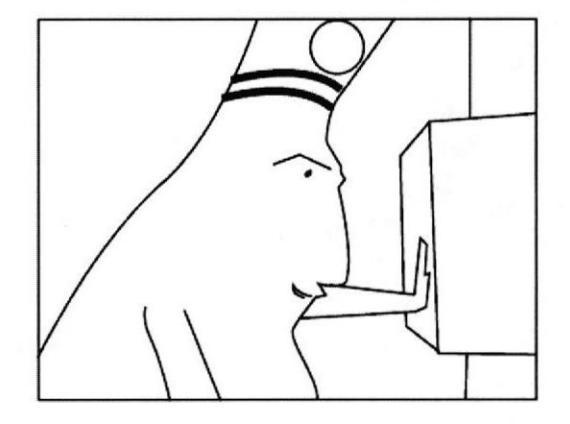

Figura 3 - 7: Storyboard 7

Segundo 33 Se da cuenta que algo sucede afuera así que se prepara para salir. Sonido: Melodía agradable de tranquilidad. Sonido de liquido cayendo.

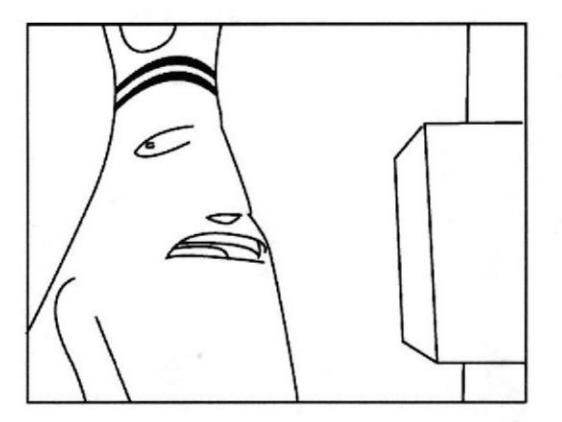

Figura 3 - 8: Storyboard <sup>8</sup>

Segundo 36 Sale corriendo del baño a toda prisa y se cae. Sonido: Melodía agradable de tranquilidad. Sonido de golpe cuando el personaje cae.

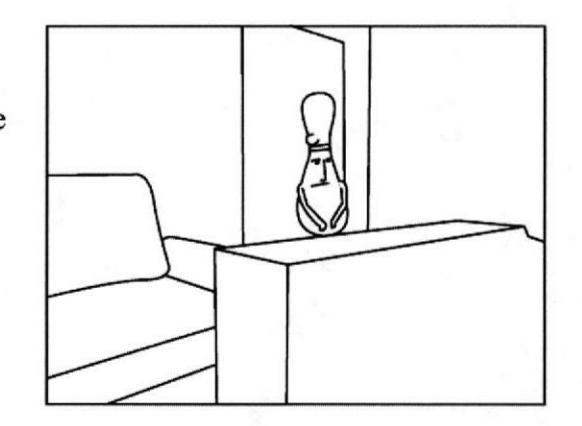

Figura 3 - 9: Storyboard <sup>9</sup>

Segundo 40 Se para frente al televisor y observa lo que esta sucediendo. Sonido: Melodía agradable de tranquilidad.

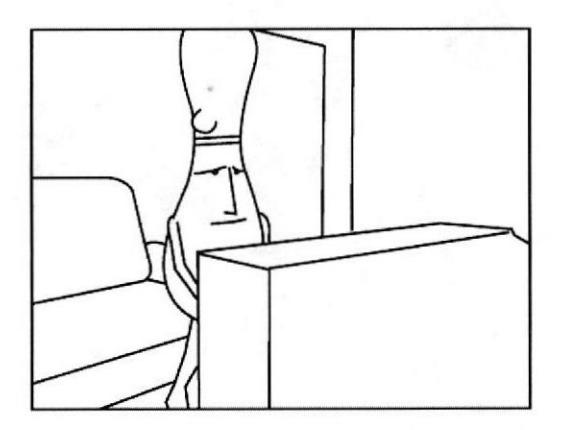

Figura 3 - 10: Storyboard 10

Segundo 44 Regresa hacia el baño y se percata que algo miás ha sucedido en el televisor. Sonido: Melodia agradable de tranquilidad.

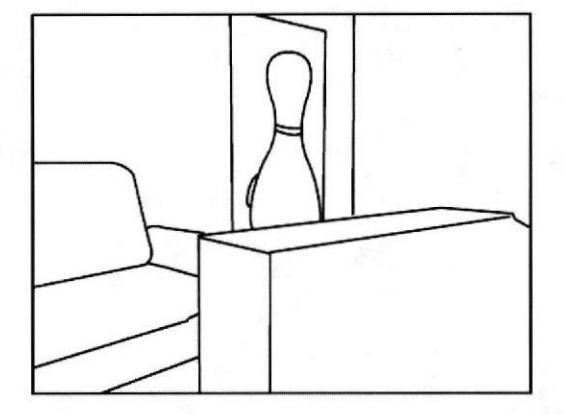

Figura 3 - 11: Storyboard 11

Segundo 48 Se enoja por lo sucedido en el televisor y empieza a golpear el sofá. Sonido: Melodía agradable de tranquilidad

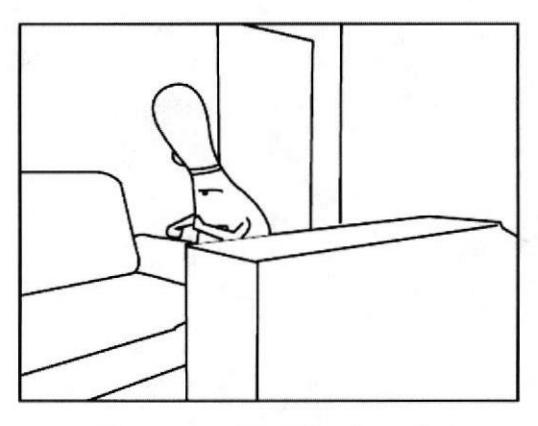

Figura 3 - 12: Storyboard <sup>12</sup>

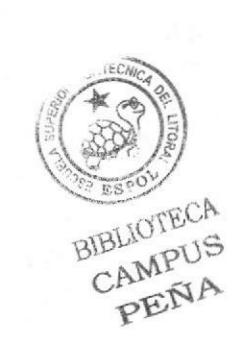

Segundo 52 Enojado se lanza contra el televisor. Sonido: Melodía agradable de tranquilidad.

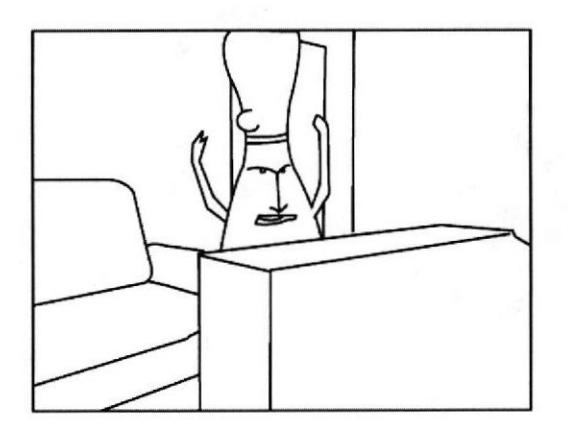

Figura 3 - 13: Storyboard 13

Segundo 52 al 55 Aparece una claqueta con el anuncio de "Lo sentimos fallas técnicas" Sonido: Sonido de televisor cuando no hay señal.

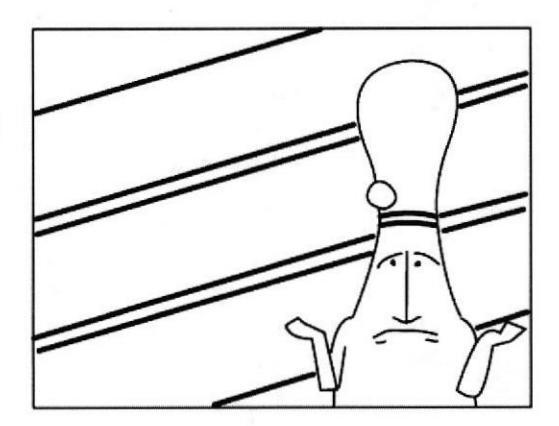

Figura 3 - 14: Storyboard 14

Segundo 56 Aparece el personaje saltando sobre el televisor enojado por lo sucedido hace unos momentos. Sonido: Sonido de Rock pesado. Sonido de golpes y vidrio quebrándose.

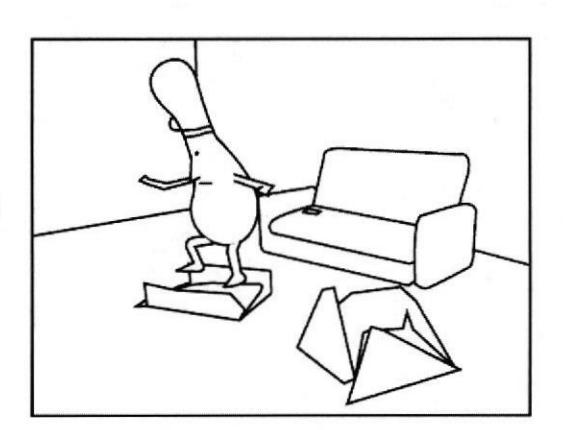

Figura 3 - 15: Storyboard 15

Segundo ó0 El personaje sale del televisor y observa con malicia la otra parte del televisor ya destruido. Rock pesado. Sonido de golpes y vidrio quebrándose

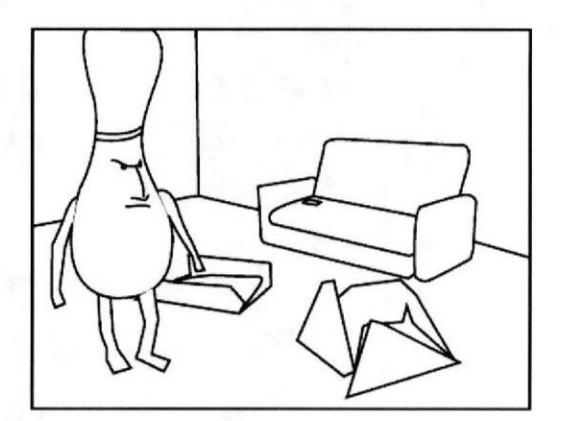

Figura 3 - 16: Storyboard <sup>16</sup>

Segundo I :01 El personaje patea la otra parte del televisor dañado. Sonido: Rock pesado. Sonido de golpe cuando patea el televisor.

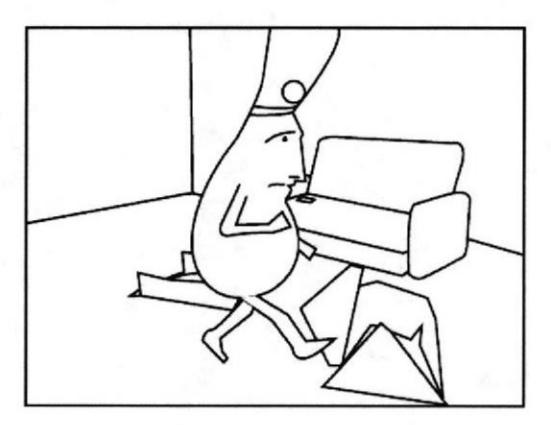

Figura  $3 - 17$ : Storyboard 17

Segundo I :02 Producto de patear el televisor, el personaje se lastima el pie y empieza a saltar en una sola piema mientras se agarra el pie lastimado. Sonido: Rock pesado.

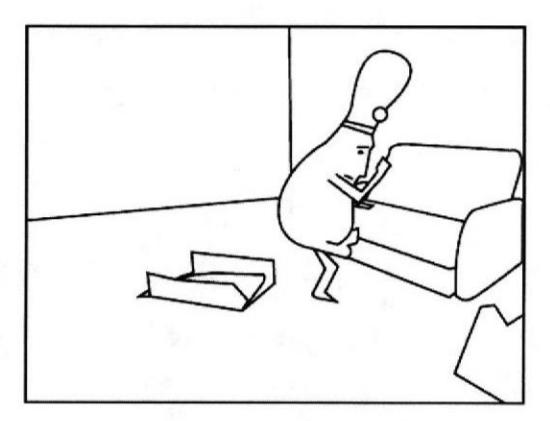

Figura  $3 - 18$ : Storyboard 18

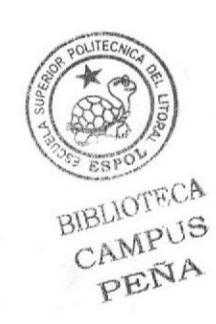

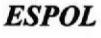

### Manual de Diseño

Segundo 1:03 El personaje se tropieza con el televisor y se cae de espaldas. Sonido: Rock pesado y sonido de golpe cuando cae.

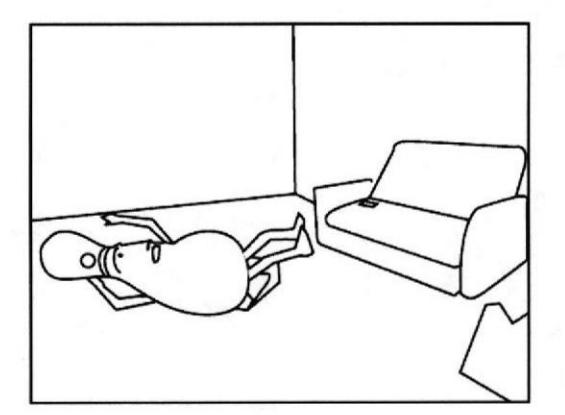

Figura 3 - 19: Storyboard 19

Segundo 1:05 El personaje sale de escena rodando en el piso. Sonido: Rock pesado.

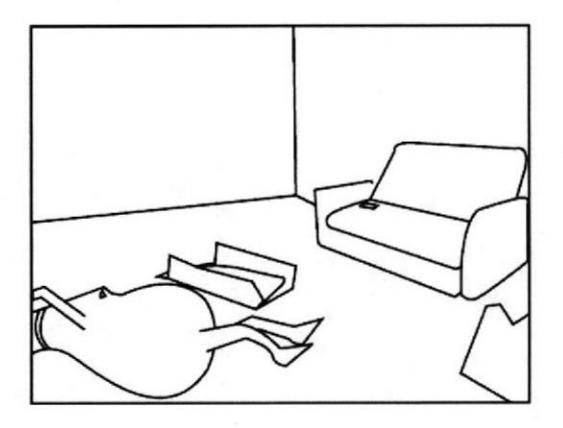

Figura 3 - 20: Storyboard 20

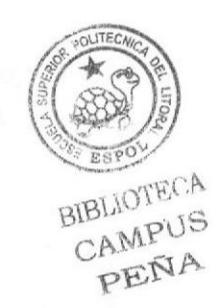

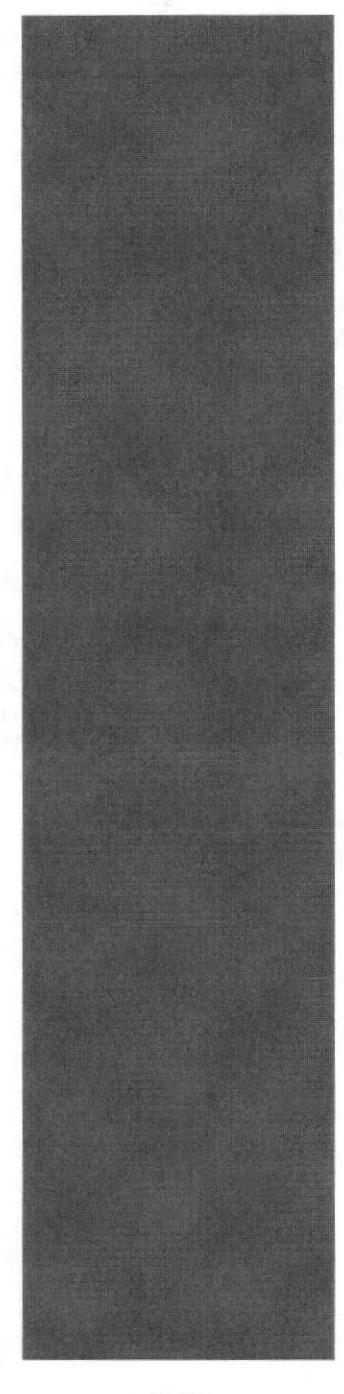

# REVOIR POLITECTIC

# **CAPÍTULO 4**

**ANALISIS Y COMPARACION DEL PRODUCTO** 

# 4. ANÁLISIS Y COMPARACIÓN DEL PRODUCTO

### 4.1 ANÁLISIS Y COMPARACIÓN

La animación en 3D es muy explotada en otras partes del mundo se hacen películas las cuales generan millones en ingresos debido a que se invierte en el tema, acá en el Ecuador recién se están poniendo al día en este ámbito pero no existe la verdadera inversión que un proyecto de estos necesita ya que todo corto animado realizado aquí son trabajos independientes.

Este trabajo fue realizado de manera individual en un periodo de cuatro meses es por eso que quedaran cosas que siempre se querrán mejorar.

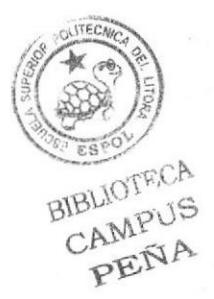

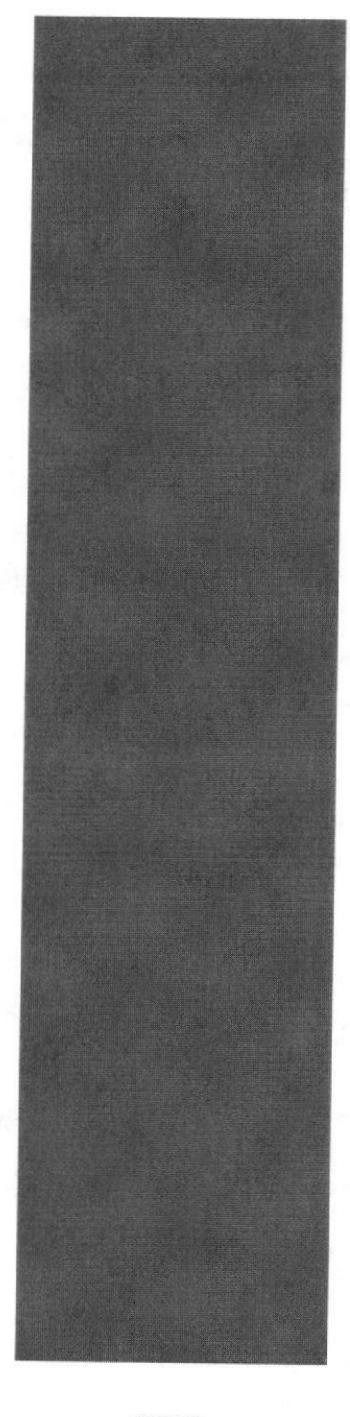

# CAPÍTULO 5

REQUERIMIENTOS OPERACIONALES E INFRAESTRUCTURA

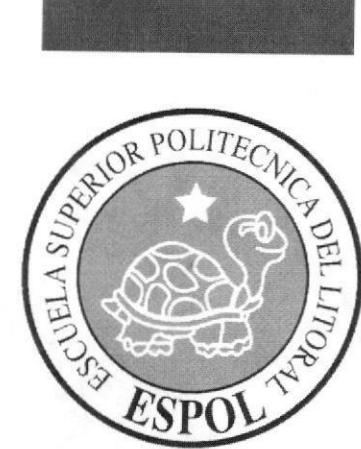

## 5. REQUERTMIENTOS OPERACIONALES E INFRAESTRUCTURA

### 5.1 REQUERTMTENTOS DE HARDWARE

1 Computadora ya sea Mac ó Pc Procesador Pentium D de 2.8 Ghz Memoria RAM: IGB Disco Duro:250 GB Tarjeta de video: 256 MB Monitor: LG Flatron Wide 17" DVD Writer LG Memoria intemade 60MB Mouse Teclado Parlantes I Cámara de Video I Impresora Lexmar 225 I Pendrive de 4 Gigas Scanner Epson

### 5.2 REQUERIMIENTOS DE SOTFWARE

Maxon Cinema 4D RlO Adobe Photoshop Cs2 Adobe Illustrato¡ Cs2 Adobe After Effects 6.0 Microsoft Word 2000 Adobe Premiere Pro Nero 6.0

### 5.3 OTROS ASPECTOS TÉCNICOS

Los Software que se utilizan para la realización de este proyecto son los siguientes:

### Maxon Cinema l0

En este software se realiza todo lo concerniente a al modelado, animación y texturizado del personaje en 3D.

### Adobe Photoshop CS2

Utilizado para el procesamiento de las imágenes utilizadas para el manual de diseño y también para retocar las texturas utilizadas en la animación.

### Adobe Illustrator CS2

Utilizado para la realización del control Art del personaje.

### Adobe Premiere Pro

Se lo utilizó para la edición de los videos.

Nero 6.0 Fue usado para la creación del DVD

EDCOM Capítulo 5 - Página 1

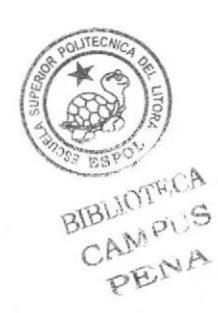

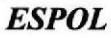

### 5.4 COSTOS

Para la realización del tópico de animación es necesaria la compra de una computadora que se ajuste a nuestras necesidades además de otros gastos.

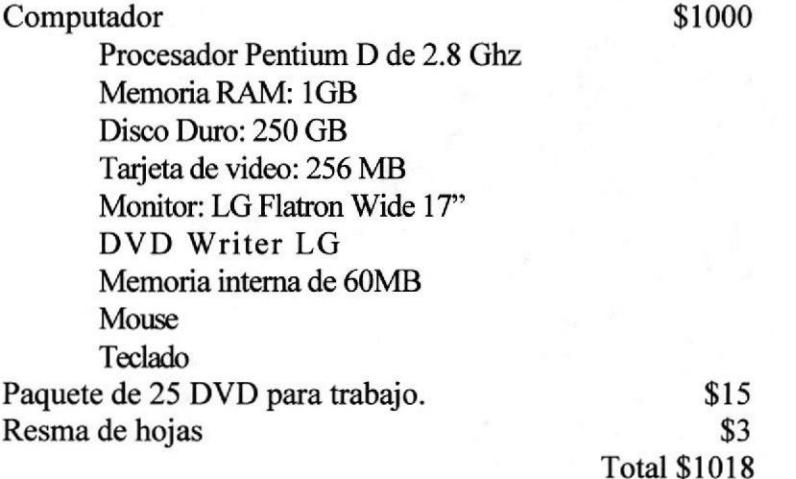

### 5.s EQUTPO DE TRABAJO

### 5.5.1 GRUPO DE TRABAJO

Para la realización de este proyecto dos profesores guiaron en la parte de creación del personaje y animación, un director del Tópico y un alumno de la carrera de Diseño Gráfico

Lcdo. Pedro Mármol Lcdo. David Choez Tnlg. Francisco Pincay

### 5.5.2 ORGANIGRAMA

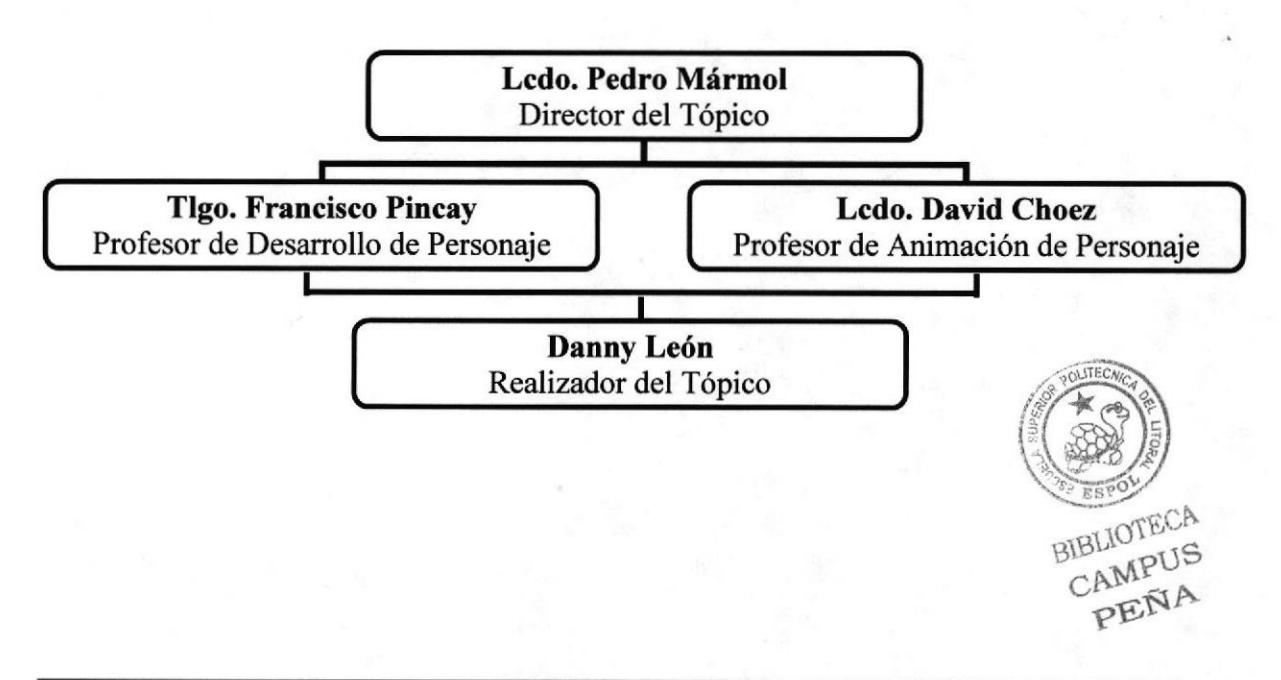

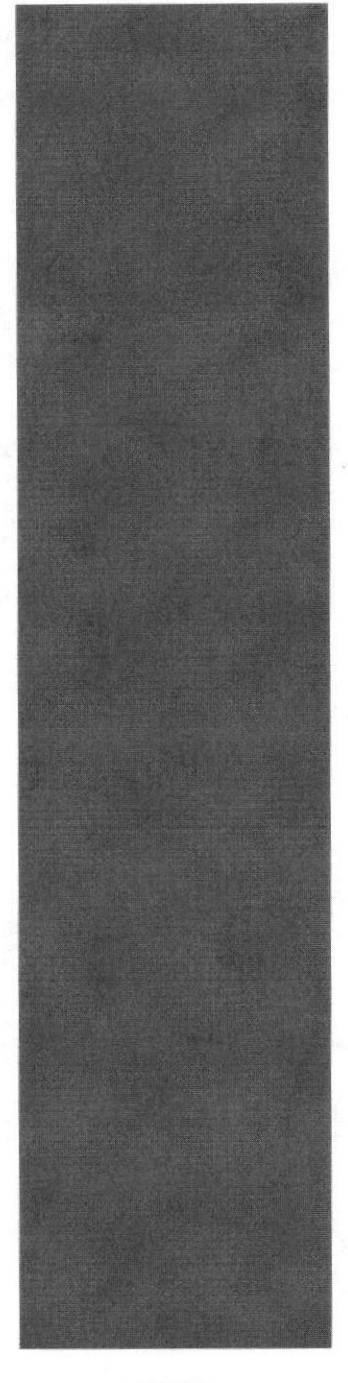

# READY POLITECNS

# CAPÍTULO 6

DESCRIPCIÓN DEL PROCESO DE PRODUCCIÓN

# 6. DESCRIPCIÓN DEL PROCESO DE PRODUCCIÓN

### **6.1 PRE-PRODUCCIÓN**

### 6.1.I ANTECEDENTES

De EDCOM nace el tópico de Animación 3D y propone la realización de un personaje y su animación creando varios diseños del personaje hasta que se llegue al definitivo.

### 6.1.2 DISEÑO METODOLÓGICO

Para realizar una animación en 3D se deben seguir los siguientes pasos:

### Fase de Pre-producción:

- 1. Diseño del carácter del personaje
- 2. Diseño del personaje
- 3. Creación del storyboard

### Fase de Producción:

- <sup>1</sup>. Modelar el personaje en Cinema 4D Rl0
- 2. Animación del personaje
- 3. Renderizar

### Post Producción:

- I . Edición de video
- 2. Efectos y añadidos para hacer mas atractiva la animación.

### 6.2 CREACIÓM OT PERSONAJE

El nombre del personaje es Bolívar Pino "Don Bolo" en un principio iba a ser un ser humano pero después de una serie de modificaciones termino siendo un pino de bolos mal humorado después de un día de trabajo.

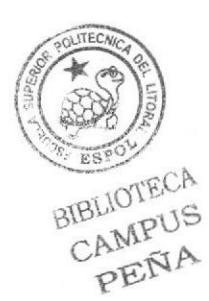

### 6.2.I CONSTRUCCIÓN DE LA CABEZA

Para la construcción de la cabeza del personaje se empezó planteando una cabeza en su estructura craneal como si se tratase de una masa redonda en forma oval estirada hacia arriba y otro avalo para hacer la punta del pino y se unen los óvalos con una línea curva hacia adentro, Luego se sigue con la infraestructura maxilar en la que se trazara también un eje para poder colocar la boca y determinar la correcta posición de la nariz, la forma maxilar es ancha, así nos muestra algo más acerca de su carácter,

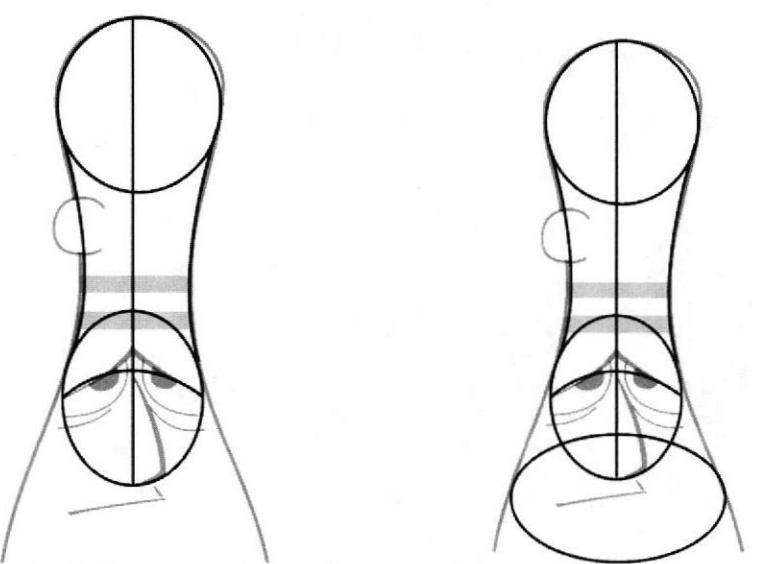

Figura  $6 - 1$ : Estructura Craneal. Figura  $6 - 2$ : Estructura Maxilar.

### 6.2.2 CONSTRUCCION DEL CUERPO

Para la construcción del cuerpo del personaje se debe basar en la anatomía no del cuerpo humano si no más bien en la de un pino de bolos ajustandose a la necesidad de la anatomia del personaje.

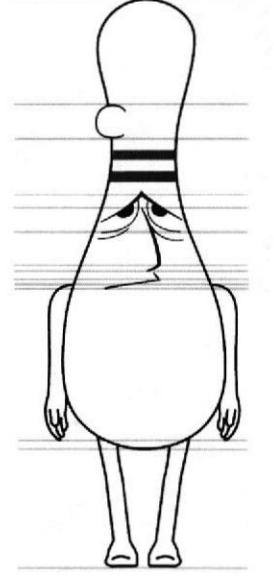

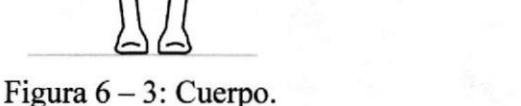

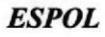

 $\frac{1}{2}$ 

BIBLIOTEC CAMPU

Article Control

### 6.2.3 LAS POSES DEL PERSONAJE

Las poses del personaje es algo sumamente importante en la animación ya que por medio de estas se puede ver las actitudes y estados de ánimo del personaje, conseguirá que tenga la vida suficiente para trasmitir sensaciones al espectador, es por eso que las poses y gestos faciales son muy importantes para el proyecto.

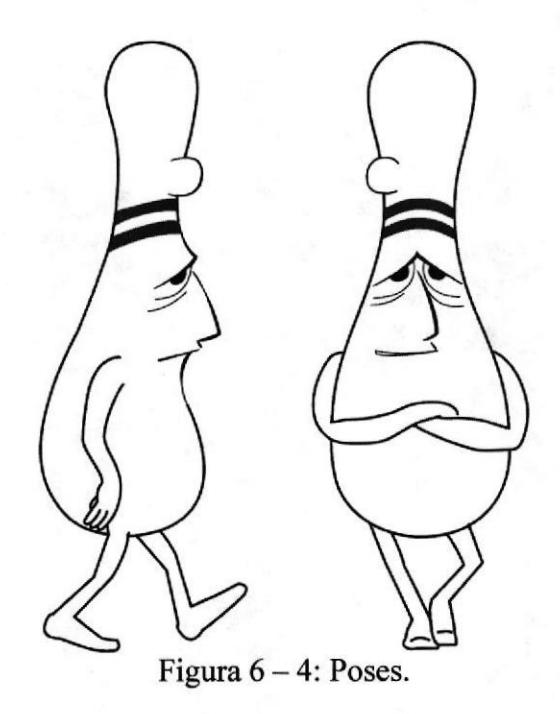

### 6.2.4 TIPOLOGIA BASICA DEL PERSONAJE

La apariencia del personaje debe dar a conocer la personalidad y comportamiento del personaje. A primera vista se puede decir que el personaje es mal genio y bastante irritable su maxilar grande y ojos bastantes unidos, caídos y medio cerrados nos dice que esta molesto y cansado. Debido a que es un pino el personaje es gordo y con un fisico poco proporcionado y con rma línea de acción encorvada lo cual le da una pose caída.

### 6.2.5LAEXPRESIÓN

El animador debe ser un actor a la hora de realizar las expresiones ya que esto nos dirá con exactitud el estado de ánimo del personaje y personalidad, debe transmitir al espectador los sentimientos que expresa sin necesidad de las palabras.

BIBLIOTECA CAMPUS PENA

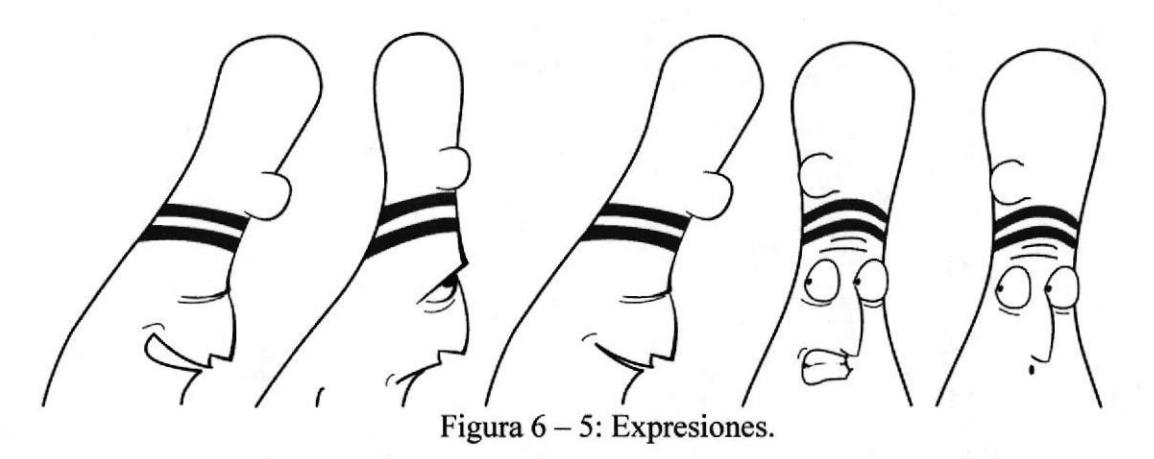

### 6.2.6 BOCETOS

A continuación se presenta los diferentes bocetos que se hicieron antes del final:

En un principio no iba a ser un pino sino mas bien un ser humano, un hombre con la misma características y personalidad que el pino.

Figura 6 - ó: Primeros Bocetos.

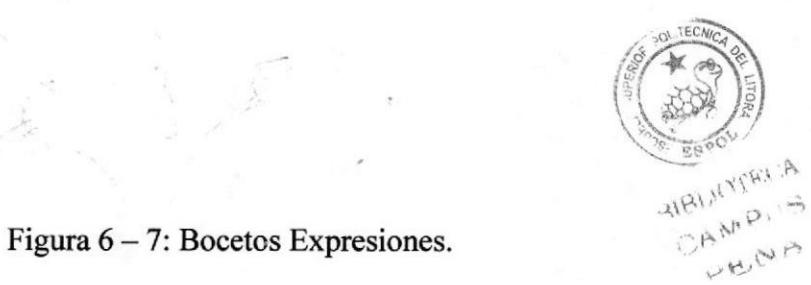

¡4

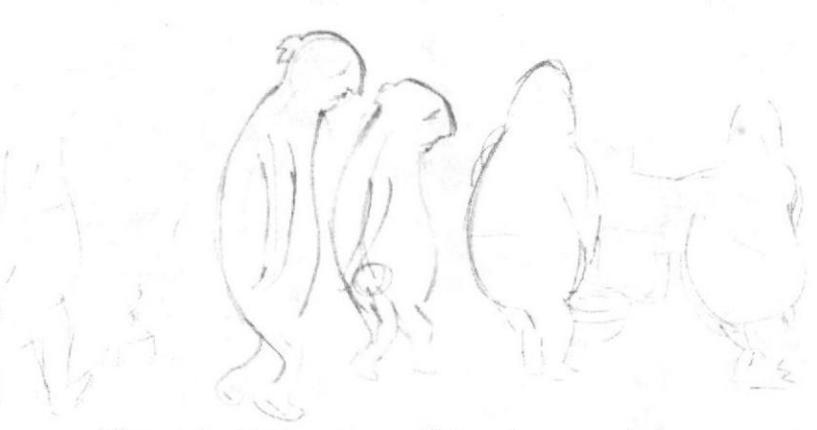

Figura 6 - 8: Bocetos cambios al personaje.

Poco a poco modifica la primera idea del al personaje para hacerlo mas simple simplificando su cuerpo sin tantos detalles.

### Figura  $6 - 9$ : Primer bocetos pino.

 $\mathcal{L}$ 

También se fue dando la idea de cambiar de un humano a un objeto que tuviera que realizar un trabajo o actividad bastante dificil como un destapador de baños o un hisopo o un pino.

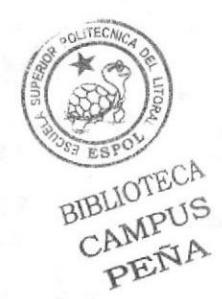

Figura 6 - l0: Bocetos Expresiones pino.

I I Ya con la idea del pino se no tarda mucho en encontrar el definitivo.

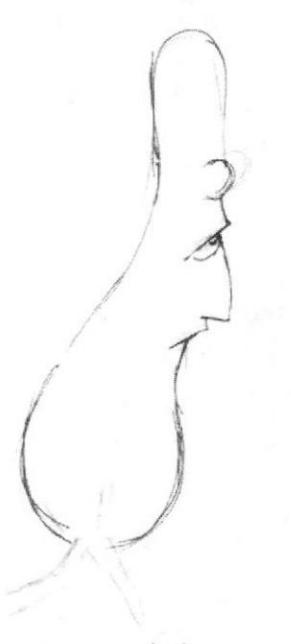

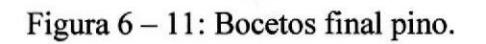

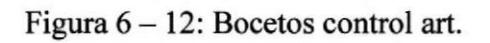

Boceto del control Art. de Bolívar Pino "Don Bolo"

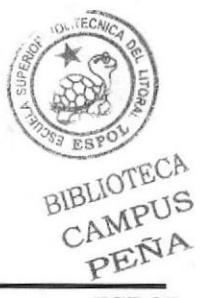

**ESPOL** 

### **6.2.7 EL CONTROL ART**

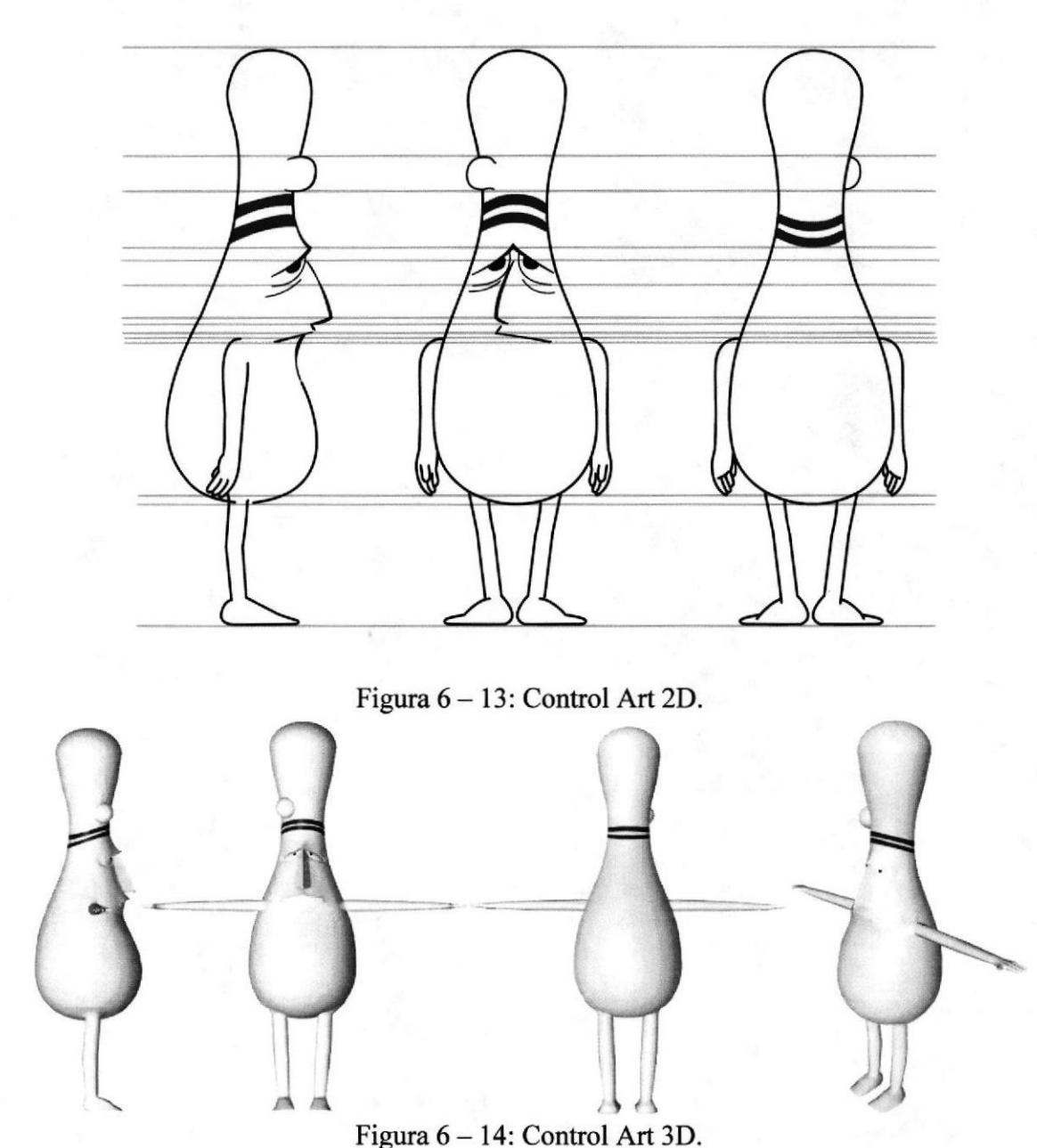

**6.3 PRODUCCIÓN** 

### **6.3.1 MODELADO EN 3D**

Para el modelado del personaje no se tomo un objeto primitivo y se lo modelo, mas bien se lo realizo de una manera más simple. Primero se hice el spline en Illustrator teniendo en cuenta haberlo guardado en versión 8 para poder exportarlo al Cinema 4D R10/

BIBLIOTECA CAMPUS PENA

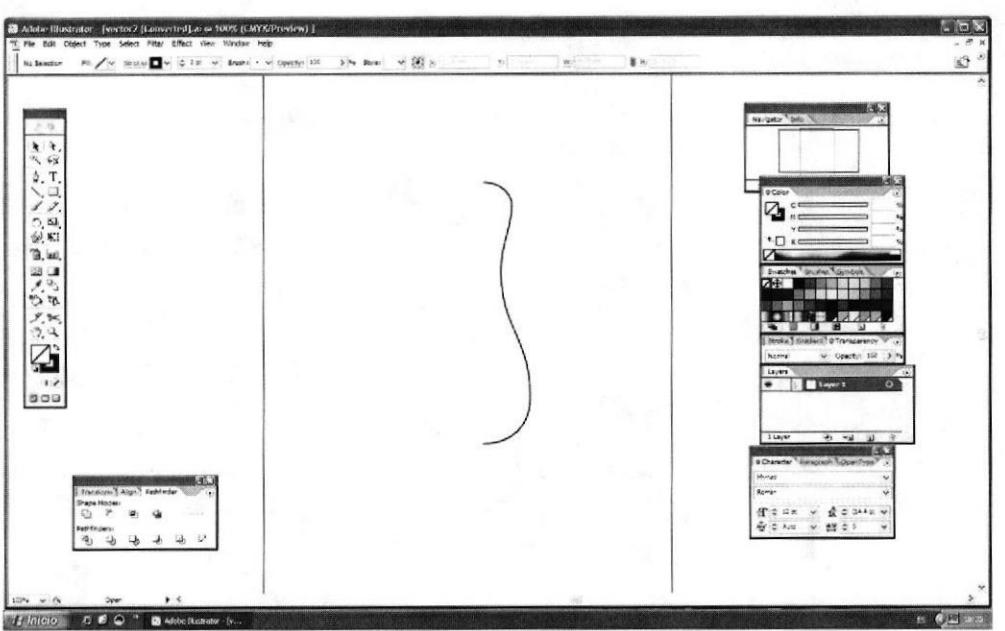

Figura  $6 - 15$ : Spline hecho en Illustrator.

Luego se exporta el spline al Cinema 4D R10 y en la ventana de Nurbs se escoge Lathe Nurbs y luego se mete el spline dentro del Lathe Nurbs para conseguir la forma básica del pino.

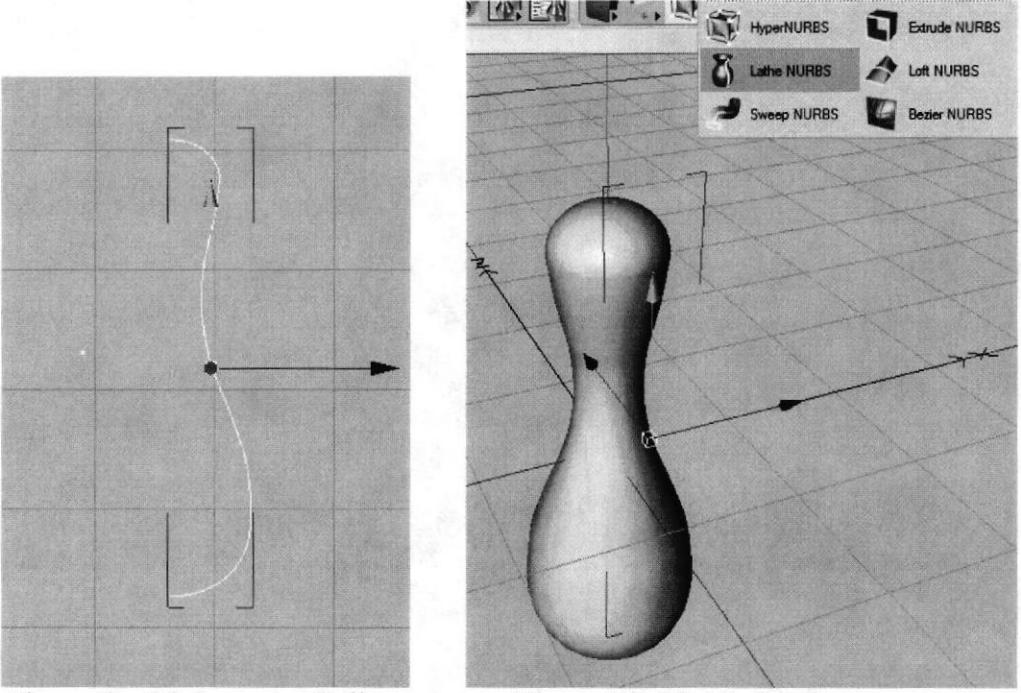

Figura 6 - 16: Importar Spline.

Figura 6 - 17: Modelado cuerpo.

Una vez que se consigue tener el pino se eliminan los polígonos de un lado y se comienza a mover los polígonos para llegar a tener una nariz, boca, ojos, tener la frente mejillas.

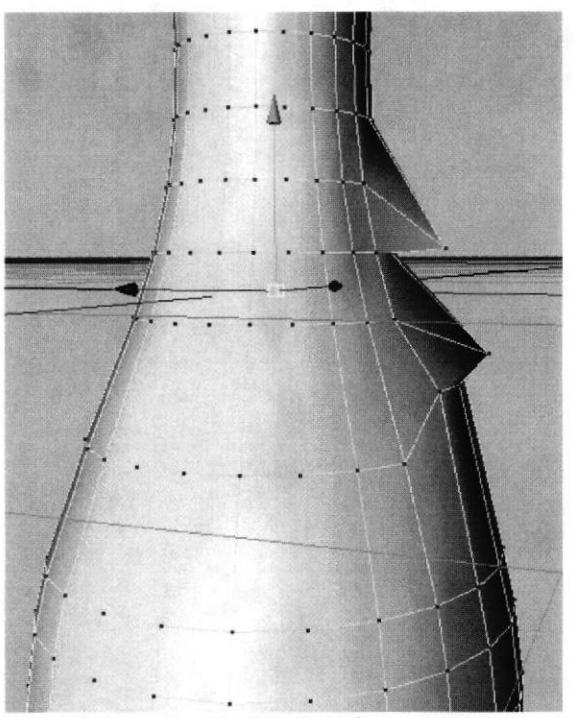

Figura 6 - 18: Modelado cuerpo 1.

Se Debe hacer todos los cortes necesarios para llegar a tener el rostro deseado, todo esto sin utilizar Hyper Nurbs.

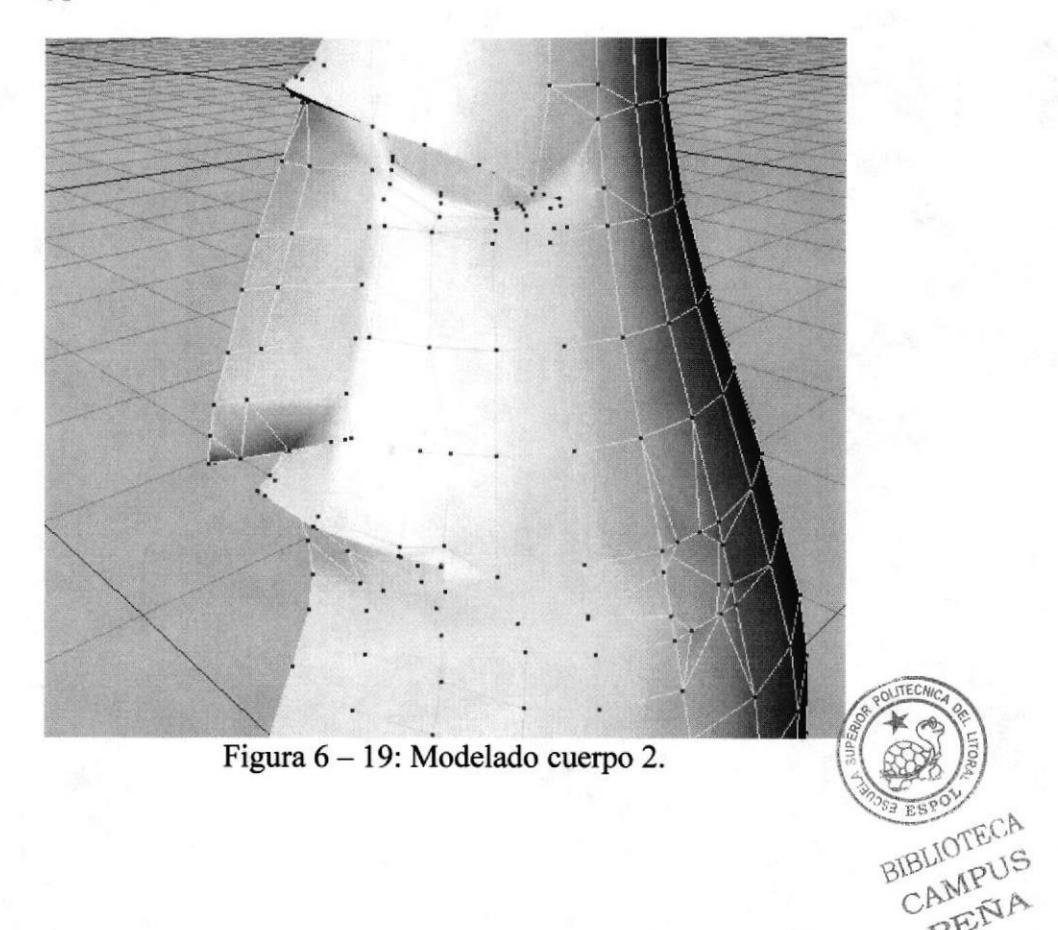

PENA

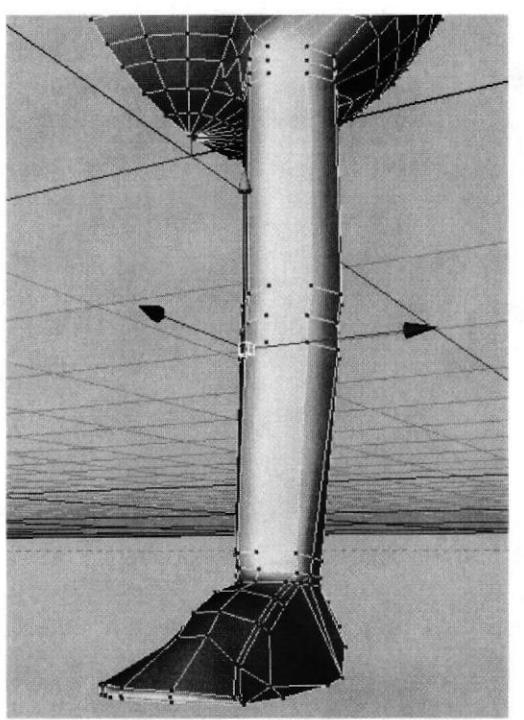

Figura 6-20: Modelado Pierna.

Luego utilizando Extrude (D) y Scale tool (T) habiendo seleccionado previamente los polígonos, se modela la pierna moviendo los polígonos para conseguir la forma deseada.

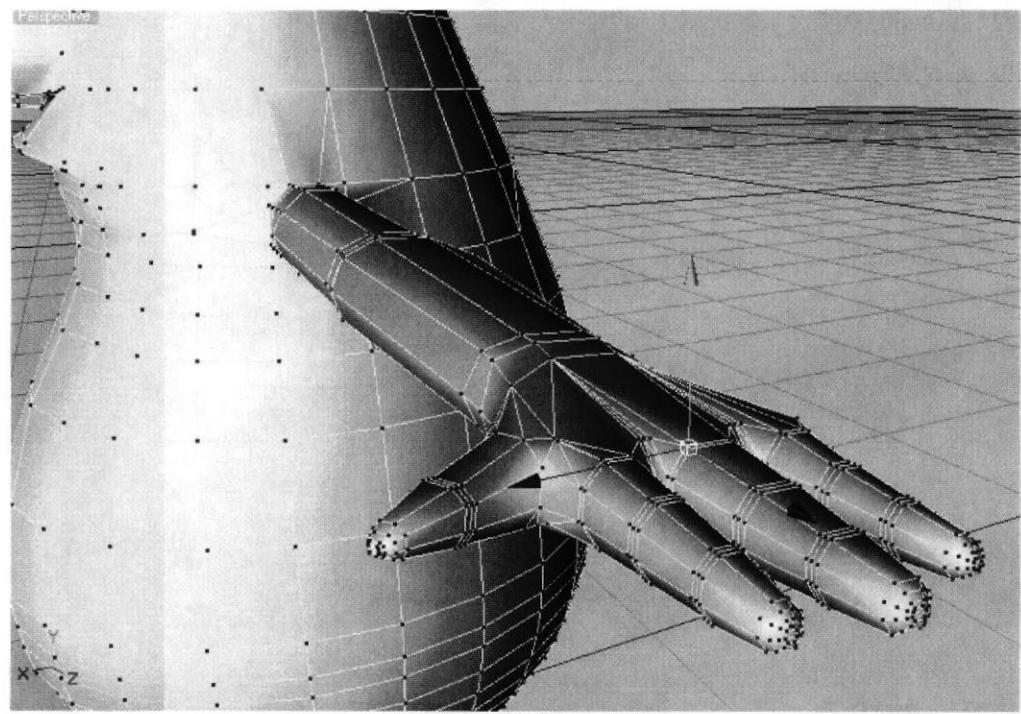

Figura 6-21: Modelado Brazo.

Con las mismas herramientas y de la misma forma se modela el brazo teniendo cuidado en la parte de los dedos y los hombros.

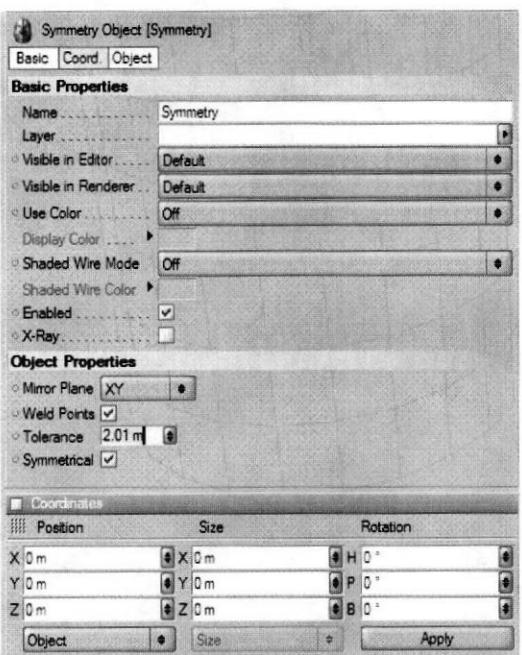

Figura  $6 - 22$ : Atributos de Simetry.

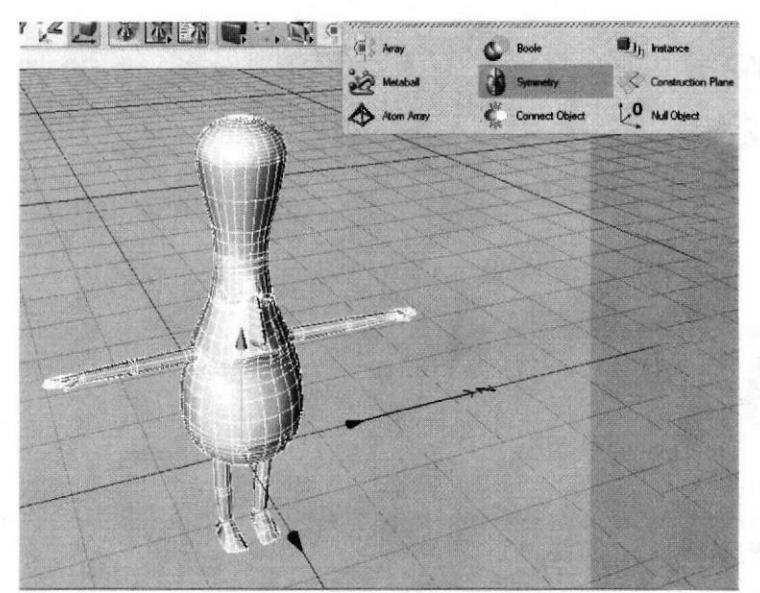

Figura  $6 - 23$ : Clonar cuerpo.

Luego de haber modelado todo el personaje se procede a clonar la mitad que se trabajo para así tenerlo completo. Esto se lo hace con la opción de Symetry. Se introduce el modelado dentro de Symetry y en los atributos se cambia el Mirror Plane a Tolerance se coloca 2.01.

BIBLIOTECA CAMPUS PENA

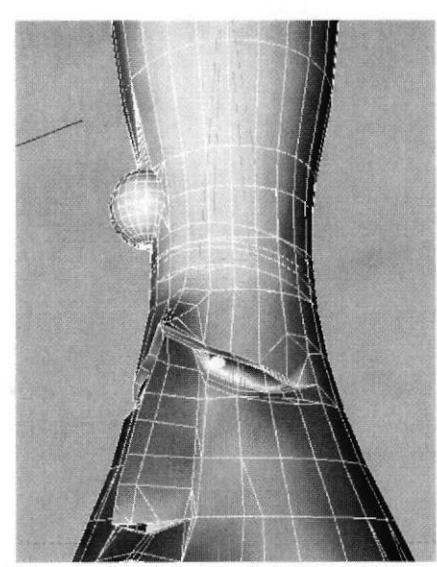

Figura 6 - 24: Modelado detalles.

Luego de tener el personaje completo se modela el chichón en la frente y algún elemento que solo este en un solo lado y no se puede clonar.

### **6.3.2 TEXTURIZADO**

Para la texturización de este personaje no conlleva muchas texturas debido a que casi en su totalidad es de color blanco. A continuación las texturas que se utilizaron.

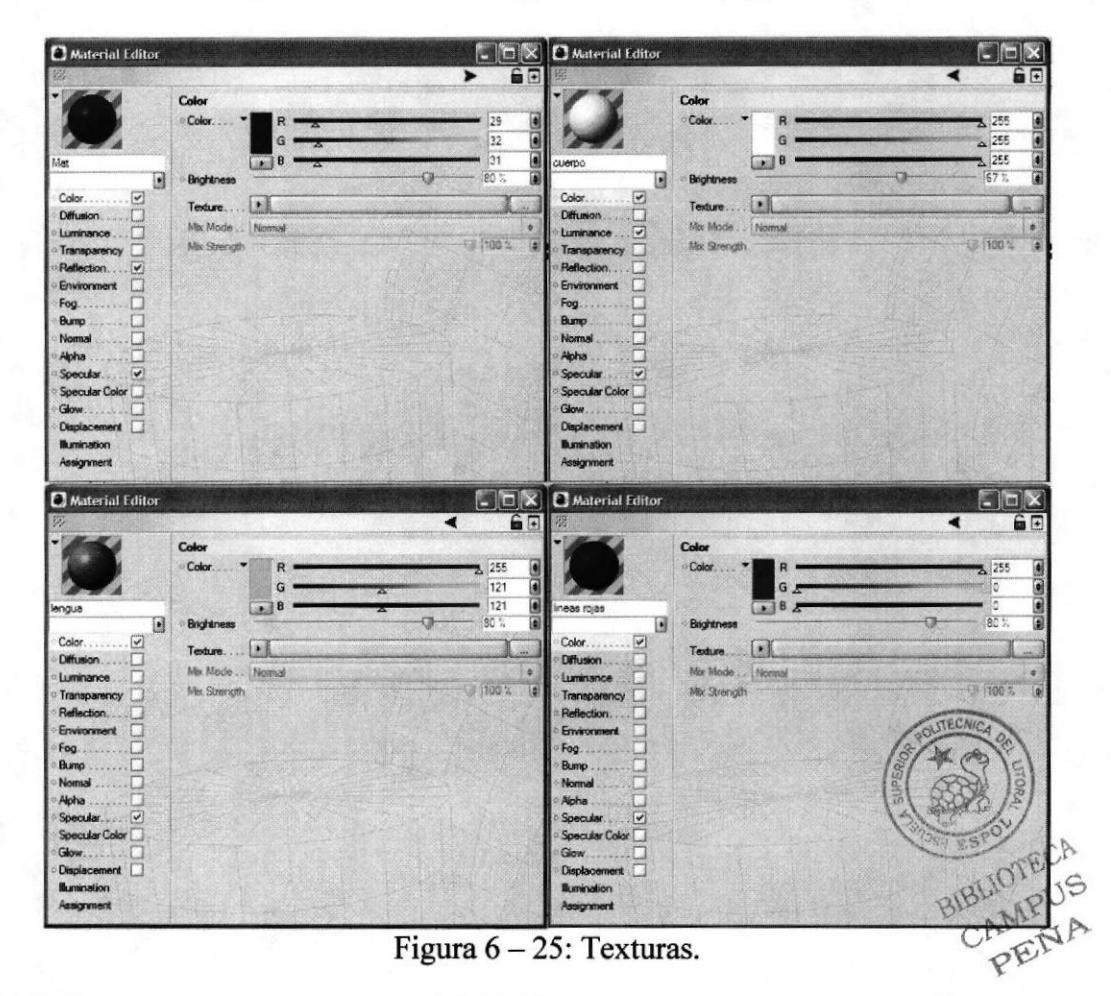

Primero se seleccionan las áreas donde se va a texturizar y se les pone Set Vertex que esta en Selection. Una vez seleccionadas simplemente se arrastra la textura al área seleccionada.

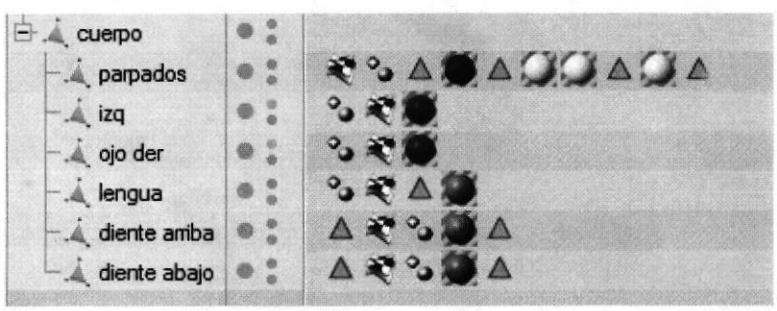

Figura  $6 - 26$ : Lugar de texturas.

Se hacen las selecciones de las líneas de la frente, del cuerpo, de los ojos, lengua, dientes y encías.

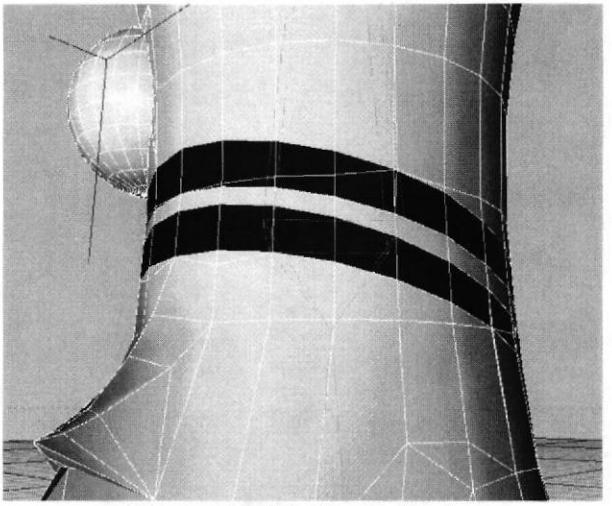

Figura 6 - 27: Texturizado.

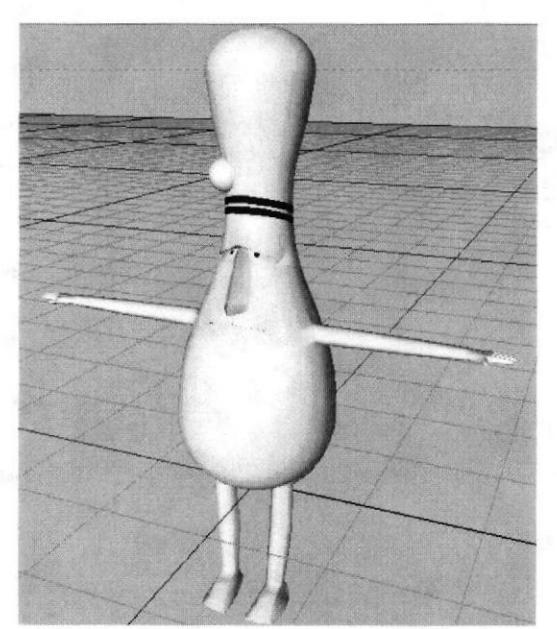

Figura 6 - 28: Texturizado completo.

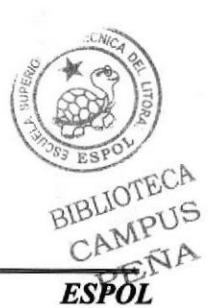

Capítulo 6 - Página 13

### 6.3.3 ILUMINACIÓN

Es una parte importante de la animación ya que esta ayuda en el volumen del modelado.

Para colocar las luces en el modelado hay que dirigirse a la ventana de Light en la parte superior y elegir una de las clases de luces en este caso solo elegirá Light object. Para la animación se utilizan dos luces.

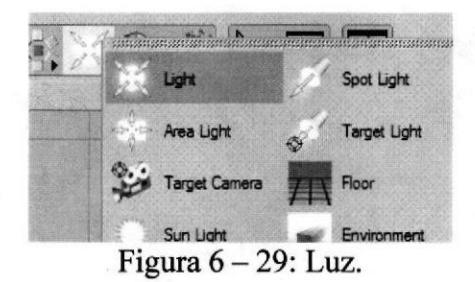

Se colocan las luces una en la parte superior a manera de foco y la otra va en la parte de

atrás del modelado iluminando el sector con sombras para que sirva de rebote de la luz.

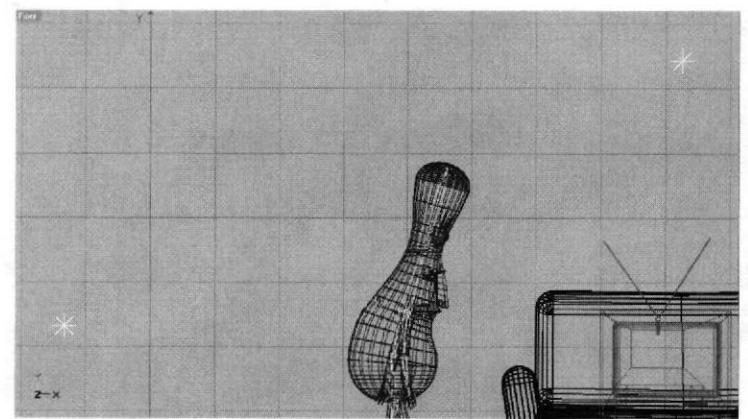

Figura 6 - 30: Posición de luz.

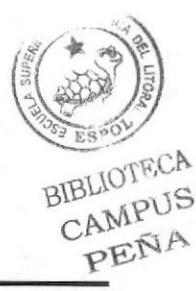

Hay que dirigirse a las propiedades de las luces, para la de arriba se pone en tipo Omni, intensidad 89% y se le activan las sombras en Shadows Maps (Soft), a la densidad de las sombras 70%.

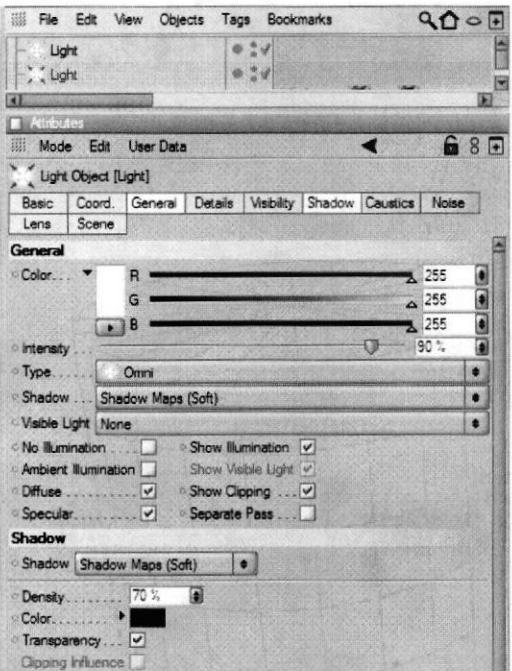

Figura  $6 - 31$ : Atributos de luz 1.

Para la luz de atrás la intensidad se le baja a 54% en tipo Omni pero en esta ocasión no se activan las sombras.

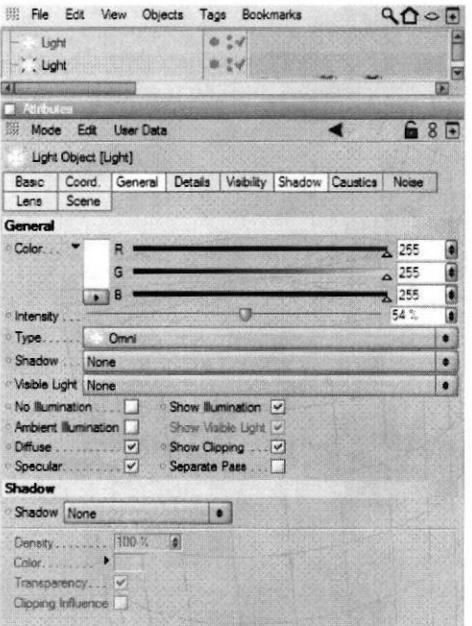

Figura 6 - 32: Atributos de luz 2.

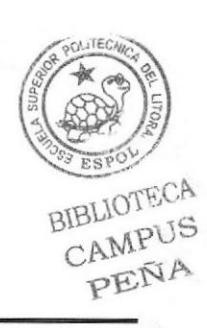

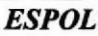

### 6.3.4 HUESOS

Para la colocación de los huesos se debe tener en cuenta que debe haber un hueso raíz de todos los demás huesos, en este caso será Cadera el hueso principal, de este saldrá los huesos Cintura, Pecho, Cuello, Cabeza, Mate en ese respectivo orden.

Primero se coloca un hueso, este se encuentra en Character luego en Soft IK/Bones luego en bones. Dando clic desde la punta del hueso sosteniendo la tecla Control saldrá el siguiente hueso que se podrá manejar su dirección. Lo más recomendable es ir poniéndole nombre a cada hueso una vez creado.

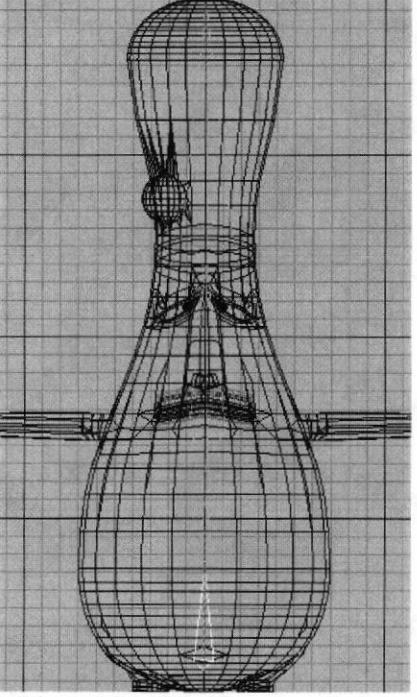

Figura 6 – 33: Hueso cadera

Luego se sigue con la colocación de los huesos del brazo los cuales van adentro del hueso Pecho.

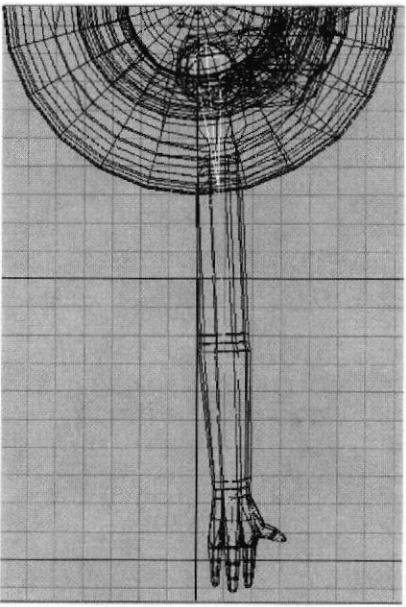

Figura  $6 - 34$ : Hueso brazo.

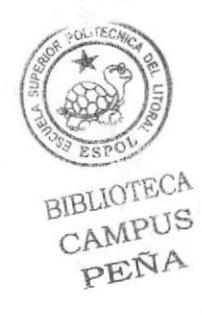

EDCOM Capítulo 6 - Página 16 ESPOL

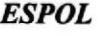

Hecho un brazo solo se debe copiar todo el esqueleto del brazo y pasarlo al otro brazo, así se tendrán los dos brazos con huesos desde el hombro hasta el último dedo

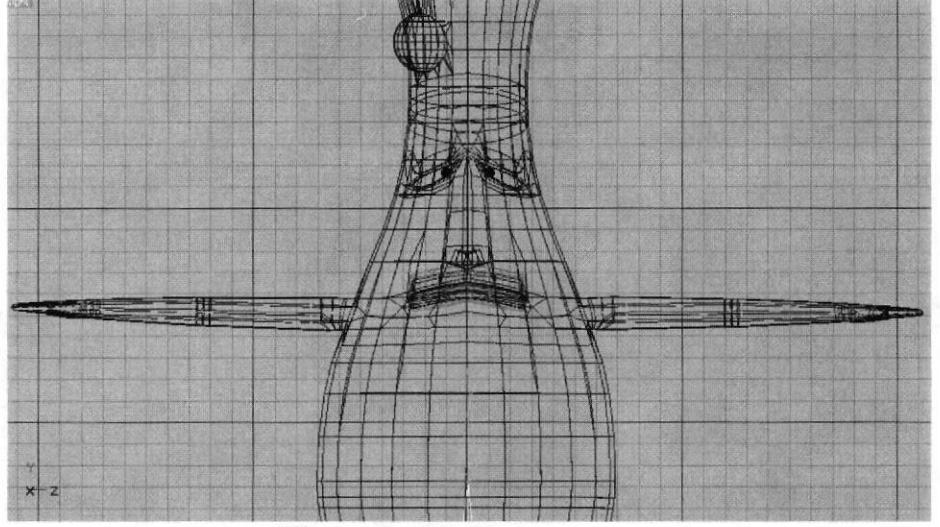

Figura  $6 - 35$ : Hueso cuerpo.

Luego se continua con las piernas que están adentro del hueso Cadera. Se colocan los muslos, pantorrillas pie y dedos.

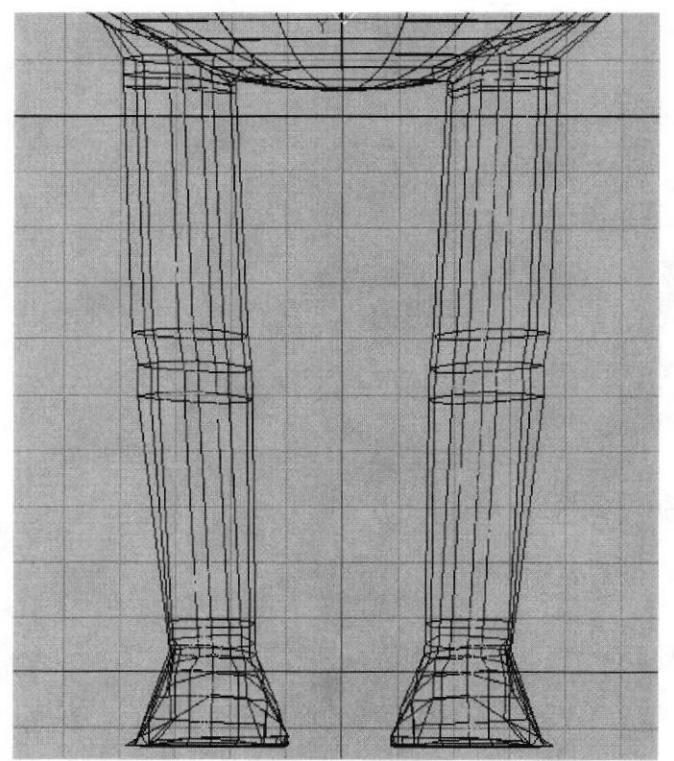

Figura 6 - 36: Hueso piernas.

Habiendo terminado de colocar todo el esqueleto se deberán tener los huesos ordenados cada uno con su respectivo nombre.

A cuerpo A cadera  $\Rightarrow$   $\oslash$  music d  $\Box$  panto d  $\Rightarrow$   $\mathcal{P}$  pie d  $\rightarrow$  dedod D- muslo i  $=$   $\sqrt{2}$  panto i **EV** pie i  $L_{\varphi}$  dedoi  $\Rightarrow$   $\oslash$  cintura  $\exists \mathcal{V}$  pecho  $\ominus \vee$  di  $\Box$  brazo i  $\Rightarrow$   $\sqrt{ }$  ant brazo i  $\exists$   $\mathcal{D}$  mano i Eler pui3  $\Rightarrow$   $\mathcal{P}$  pui2  $\nu$  puil  $=$   $\sqrt{m}3$  $\exists\vee$  ini2  $\neg \varphi$  ini1  $\Rightarrow$   $\mathcal{S}$  mei3  $\Rightarrow$   $\mathcal{P}$  mei2  $\neg$  mei1  $\Rightarrow \varphi$  mñi3  $\Rightarrow$   $\sqrt{m}$ nči2  $\rightarrow$  mñi1 **D** dd  $\Rightarrow$   $\oslash$  brazo d  $\Rightarrow$   $\varphi$  ant brazo d  $\Rightarrow$   $\oslash$  mano d  $\Rightarrow$   $\sqrt{p}$  pud3 **El** ⊘ pud2  $\neg \oslash$  pud1  $=$   $\sqrt{2}$  ind 3  $\oplus\varnothing$  ind2  $\mathscr{P}$  ind 1  $\Rightarrow$   $\oslash$  med3  $\Rightarrow$   $\oslash$  med2  $\nu$  med1  $\Rightarrow$   $\oslash$  mnd3  $\Rightarrow$   $\varphi$  mnd2  $\rightarrow$  mñd1 **EV** cabeza  $\rightarrow$  mate

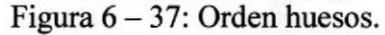

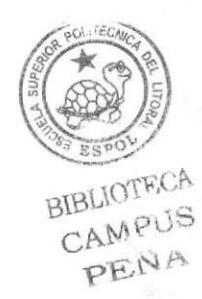

### **6.3.5 SETEOS**

Gracias al seteo se podrá mover el cuerpo y poder comenzar la animación.

### **6.3.5.1 SETEO DE PIERNAS**

Primero se seleccionan los polígonos que va a controlar el hueso con la herramienta de selección de polígonos.

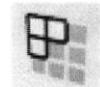

Figura 6 - 38: Botón herramienta

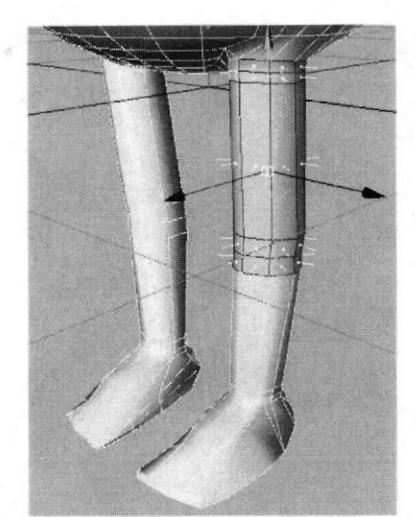

Figura 6 - 39: Selección de piernas.

Luego se va a Selection y se elige Set Vertex Weight.

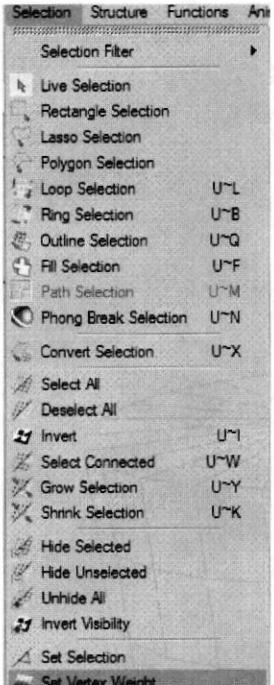

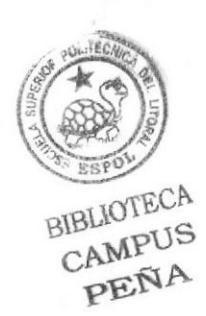

Figura  $6 - 40$ : Ubicación opción.

Capítulo 6 - Página 19

En la ventana que aparece se pone 100% en Value, en Mode se pone Set y se da Ok.

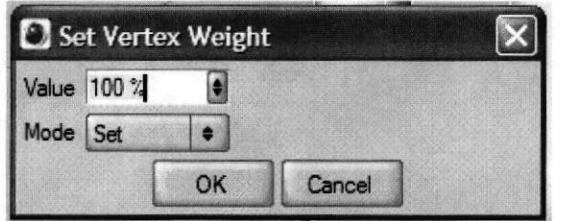

Figura 6 - 41: Ventana de opción.

Luego de dar OK la parte seleccionada cambiara de color a amarillo y lo que no estaba seleccionado cambiara a rojo, así sabremos lo que esta seleccionado.

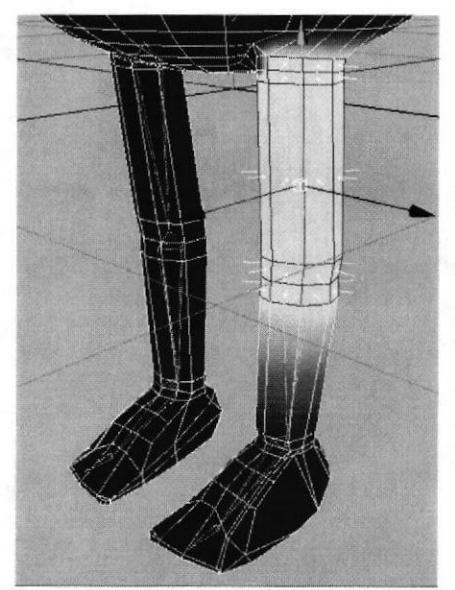

Figura 6 - 42: Selección de pierna 2.

Aparecerá un icono del tag de la selección. En los atributos del tag se puede cambiar el nombre, en este caso se le pondrá "muslo"

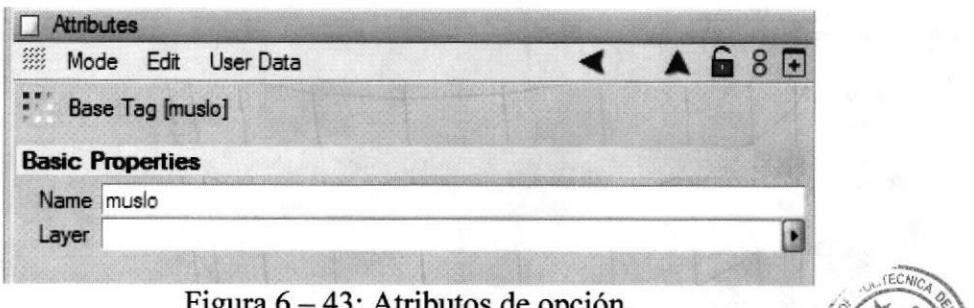

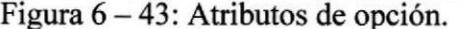

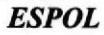

BIBLIOTECA CAMPUS PENA

Luego de esto se debe seleccionar el hueso que controlara la parte seleccionada y ponerle un tag el cual se lo encuentra en Tags luego en Cinema 4D Tags y luego se selecciona Restriction. Aparecerá el icono del tag en el hueso.

 $\oplus \mathcal{P}$  pie d  $L_{\mathcal{V}}$  dedod  $\Rightarrow\varphi$  muslo i  $\ddot{\bm{\omega}}$  $\Rightarrow$   $\oslash$  panto i  $\exists\mathcal{P}$  pie i

Figura 6 - 44: Selección de Tag.

Luego de haber puesto el tag, se selecciona el tag de Restriction y en los atributos se observa que hay varias celdas en donde se debe colocar el nombre exacto del Set Vertex Weight que se coloco que en este caso es "muslo". También se puede arrastrar el icono del Set Vertex Weight hasta la celda.

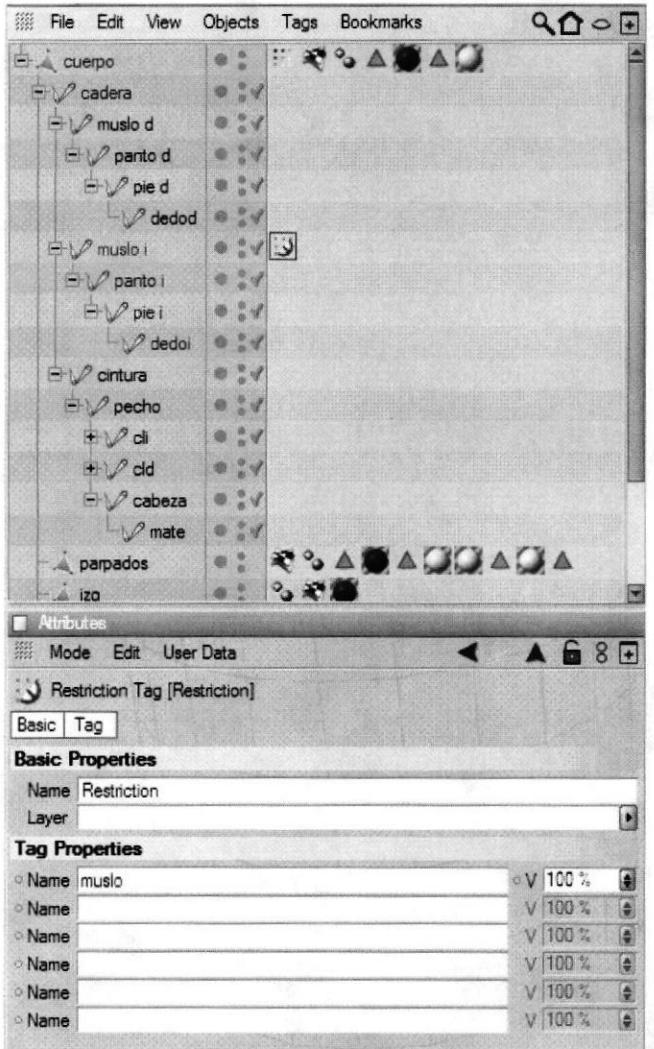

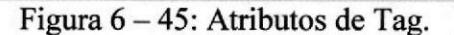

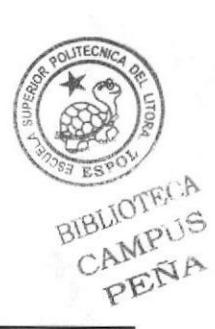

Se continua seleccionando y poniendo Restriction en toda Ia piema

**TH's A** ..  $\triangle$  cuerpo  $\div$   $\mathcal O$  cadera e ex  $\Rightarrow$   $\oslash$  muslo d e :x  $\Rightarrow$   $\oslash$  parito d **e** :x  $\Rightarrow$  pie d o :x  $\cup$  dedod e :x e ¦x ÿ  $\Rightarrow$   $\sqrt{}$  muslo i  $\Rightarrow$   $\varphi$  parito i e x y لا: xٍ @ ل<mark>ي x</mark>  $\negthinspace \triangleright$  dedoi B

Figura 6 - 46: Orden de selecciones y Tag.

Terminada las selecciones se procede con el resto del cuerpo

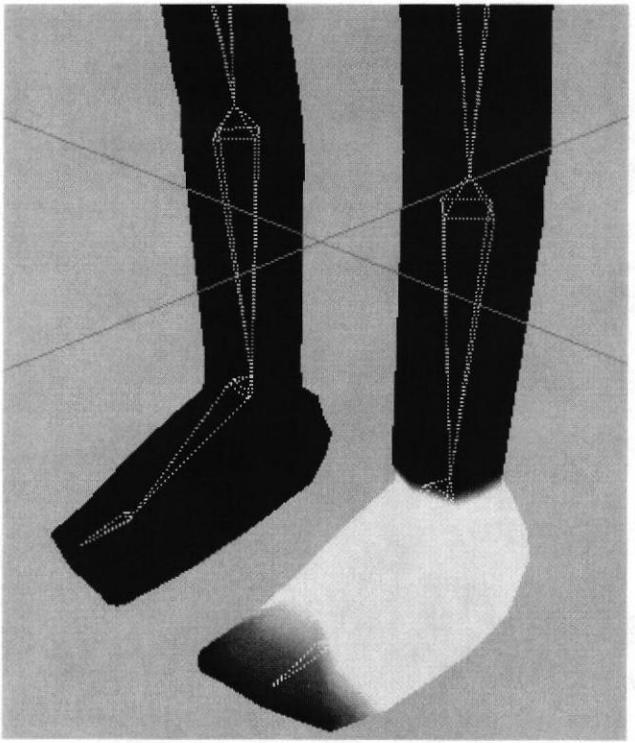

Figura 6 – 47: Selección de pie.

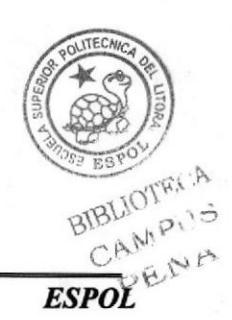

### 6.3.5.2 SETEO DE CUERPO

Para el seteo del cuerpo se utiliza el mismo proceso que se utilizo en las piernas. Aqui se hará una selección de la cadera, cintura, pecho y cuello.

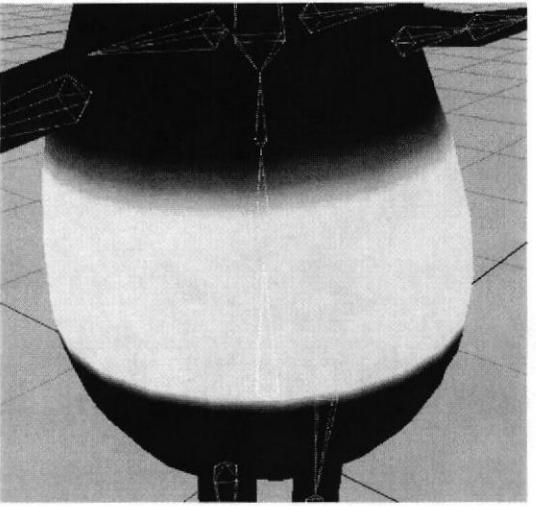

Figura 6 – 48: Selección de cuerpo.

### 6.3.5.3 SETEO DE CABEZA

Para el seteo de la cabeza se utiliza el mismo proceso que se utilizo en las piernas y el cuerpo. Aquí se hará una selección de la cara y la punta de la cabeza que en este caso se llama mate.

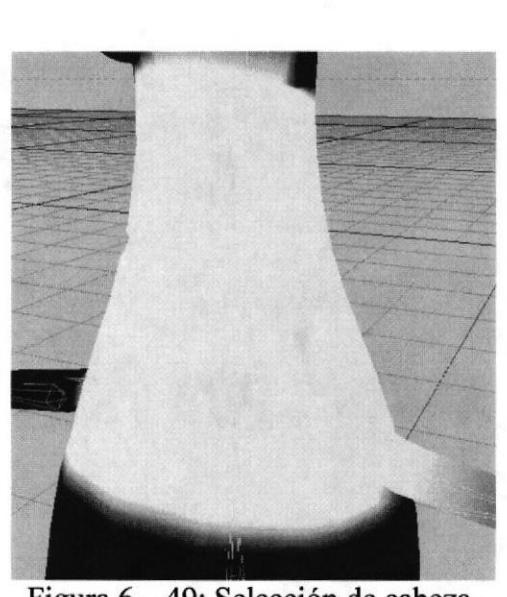

Figura 6 – 49: Selección de cabeza.

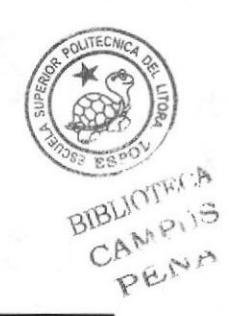

### 6.3.5.4 SETEO DE BRAZOS

Para el seteo de los brazos se utiliza el mismo proceso que se utilizo en las piemas, cuerpo y cabeza. Aquí se hará una selección del hombro, brazo, ante brazo, mano y cada dedo con sus respectivas divisiones.

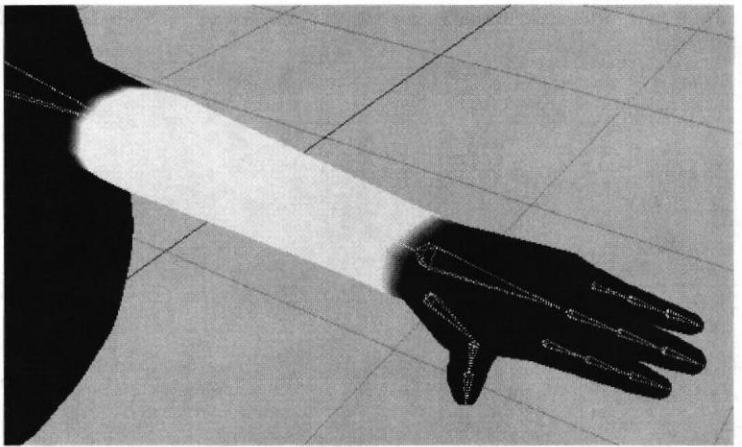

Figura 6 - 50: Selección de brazo.

Luego de realizar todas las selecciones es hora de que los huesos se fijen al cuerpo. Esto se logra seleccionando el hueso raíz de nuestro esqueleto que en este caso es cadera y se le coloca Fix Bones que se encuentra en Character luego en Soft IK / Bones ahy se encuentra Fix Bones. Preguntara si deseamos incluir todos los huesos a lo que se responderá Yes.

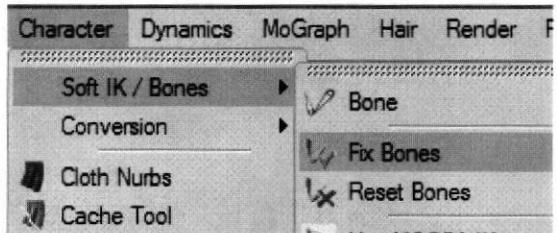

Figura 6 – 51: Ubicación de Fix Bones.

### 6.3.6 ANIMACIÓN

La animación esta dividida en dos partes, en la primera parte va la caminata y en la segunda parte la acción que el personaje realizara.

### 6.3.6.I AMMACION DE MOVIMIENTOS

Una vez colocados los huesos, haberlos seteados y fijados se puede comenzar coj animación.

Primero abrimos la línea del tiempo (Timeline) que se encuentra en Windows

BIBLIOTECA CAMPUS PEN.

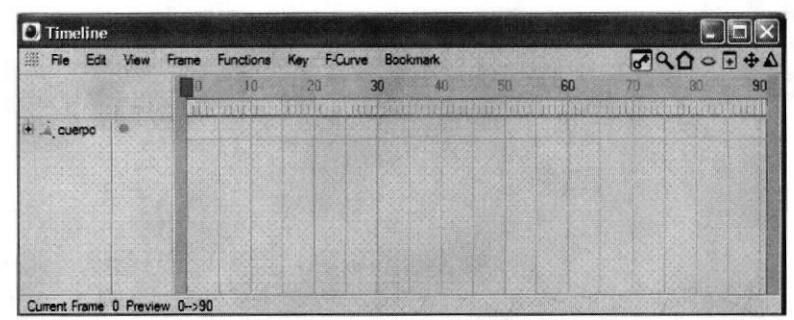

Figura  $6 - 52$ : Timeline.

Luego se le da una pose al personaje, desde esta pose empezara la animación, se debe tener en cuenta que la aguja del Timeline este en el frame cero.

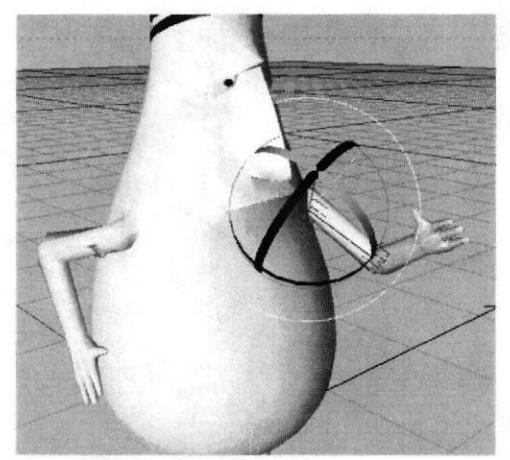

Figura  $6 - 53$ : Primer pose.

En la parte inferior derecha se observan tres botones rojos que son los botones que se usaran para grabar los movimientos del personaje. Una vez con la pose del personaje se presiona el primer botón rojo con el cual se hara el primer Key Frame. El Key Frame se hará en el lugar donde se encuentre la aguja. Luego de esto se presiona el botón rojo con la llavecita.

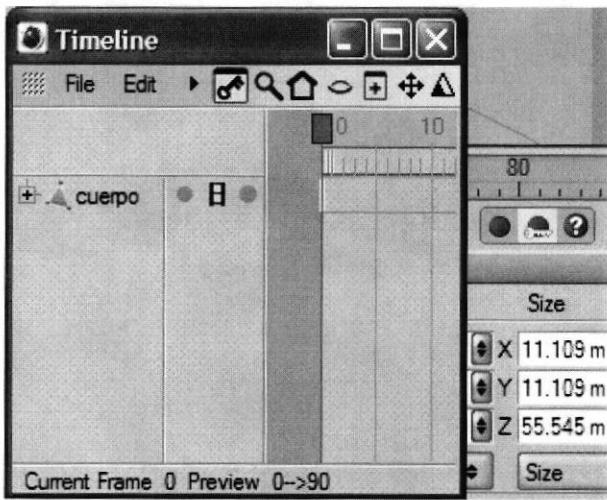

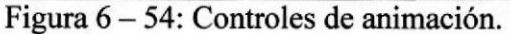

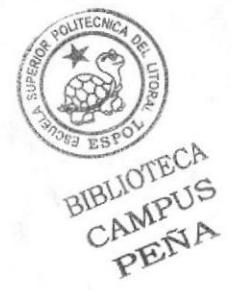

**ESPOL** 

Luego de apretar el botón con la llavecita aparecerá un recuadro rojo en el espacio de trabajo esto quiere decir que cada movimiento que se realice será grabado automáticamente. Para poder hacer el siguiente movimiento primero se debe adelantar la aguja en el Timeline y luego se mueven los huesos para hacer el siguiente movimiento creándose el siguiente Key Frame.

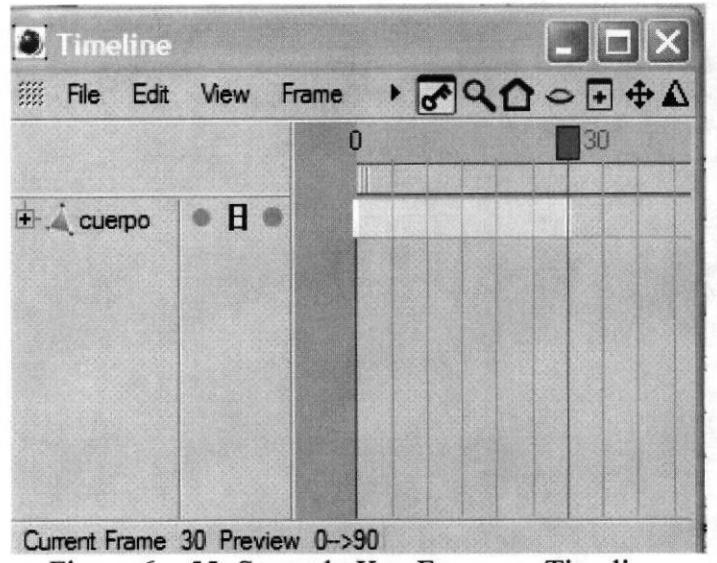

Figura 6 – 55: Segundo Key Frame en Timeline.

El movimiento entre las dos poses se hará automáticamente y así se deberá seguir animando.

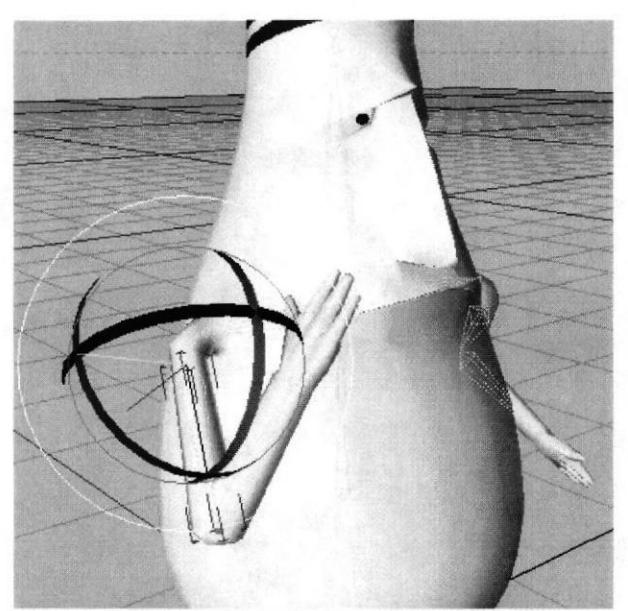

Figura 6 - 56: Segunda pose.

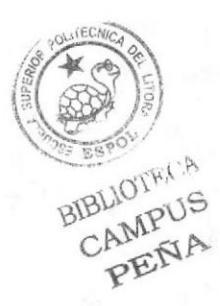

### **6.3.6.2 GESTOS**

Para la animación de los gestos del rostro se utilizara el tag de animación Morph.

Primero se selecciona el objeto y se le pone el tag Morph que se encuentra en Tags luego en Character Tags y después en Morph.

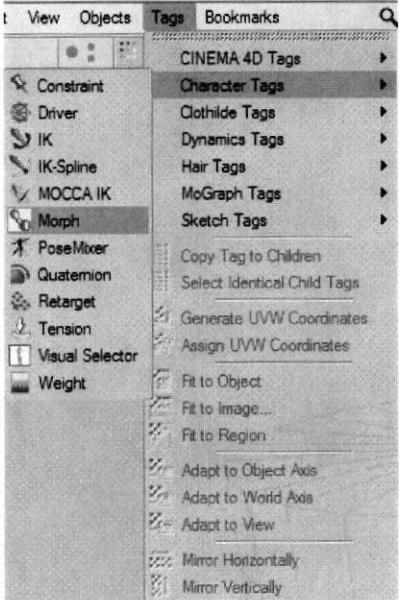

Figura 6 - 57: Ubicación Morph.

En los atributos de Morph se encontrara q hay dos Morph. Base Morph que es el original y Morph Target que es el gesto que se va a crear. Seleccionando Morph Target se modifica el modelado para que tenga el gesto deseado. Si es necesario se puede agregar otro Morph Target para crear otro gesto dando clic en Add Morph Target.

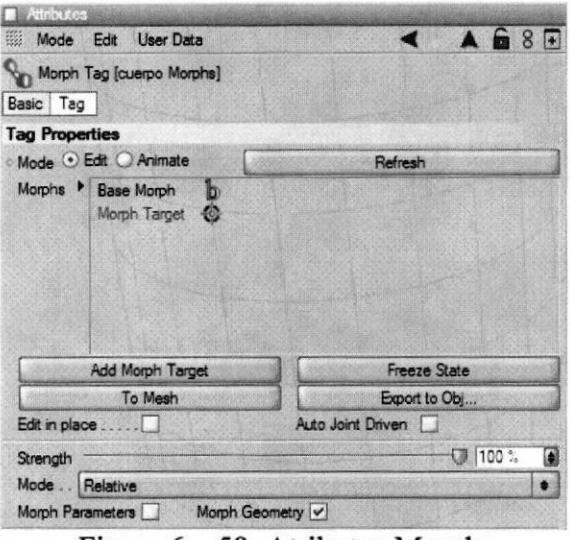

Figura 6 – 58: Atributos Morph.

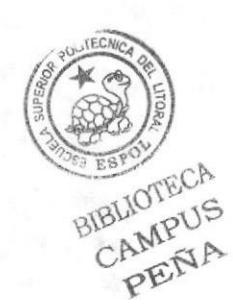

Solo se debe mover los puntos de los polígonos pero se debe tener en cuenta que Morph solo sirve para polígonos mas no para huesos.

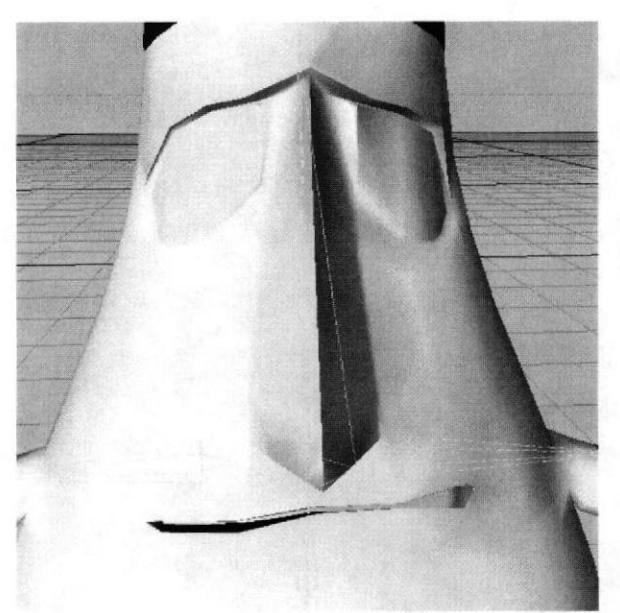

Figura  $6 - 59$ : Gesto.

Una vez hechos todos los gestos se cambia de modo de Edit a Animate para poder realizar la animación. Animar los Morph es igual cuando se animan los huesos, se adelanta la línea del tiempo y se eleva el controlador del Morph hasta el porcentaje deseado pero se deberá retroceder la aguja desde donde se desea que comience el gesto al igual hasta donde se desea el gesto y bajarle el porcentaje.

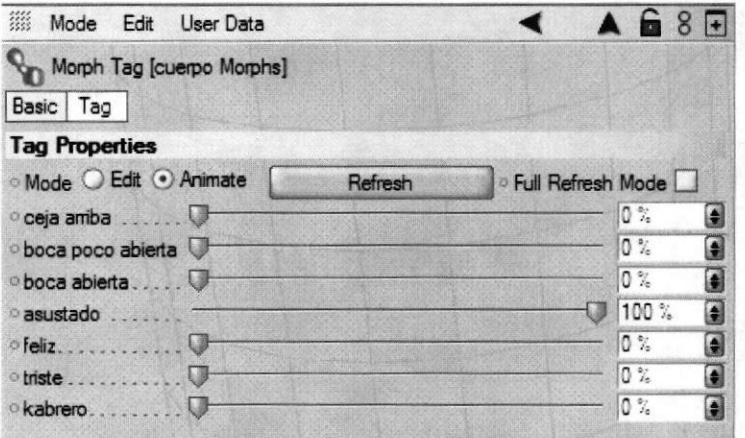

Figura 6 - 60: Atributos Morph. 2.

BIBLIOTECA CAMPUS PENA

### 6.4 POST PRODUCCION

La edición del las tomas de la animación se la realizo en Adobe Premier Pro y el acabado en Adobe Alter Effects.

### 6.4.1EDICION

La edición de las tomas se las realiza en Adobe Premier Pro. Cuando se abre el programa aparece una ventana que preguntara si se desea crear un proyecto nuevo o abrir un proyecto. En este caso se da clic en New Project.

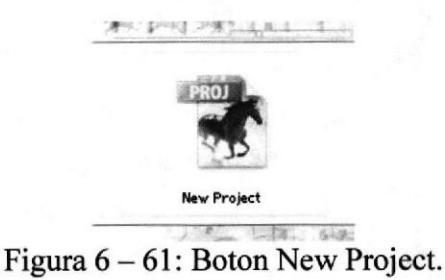

Luego aparece una ventana donde pregunta donde se debe guardar el proyecto creado y el nombre que este tendrá. Cuando ya se abre el programa en la ventana de Project se da doble clic para importar todas las tomas realizadas en Cinema 4D.

| $\blacktriangleleft$                                     | Ale Edit Fratest Cip Semiente Marker Title Window Help |             |                   |                                       |                                                    |                                                                    | <b>E.</b> Project                                                                                                    |                                                                             |                                                                                                    |
|----------------------------------------------------------|--------------------------------------------------------|-------------|-------------------|---------------------------------------|----------------------------------------------------|--------------------------------------------------------------------|----------------------------------------------------------------------------------------------------|-----------------------------------------------------------------------------|----------------------------------------------------------------------------------------------------|
| Contract Effect Controls in                              |                                                        |             | <b>Contractor</b> | Sequence Of x                         |                                                    |                                                                    | <b>final proved # 10mm</b>                                                                                                    |                                                                             |                                                                                                    |
| (no che antechni)                                        |                                                        |             | 70.00             | 00,00,00,00<br>$\circ$<br>00.02.08.04 | $m - \bullet$<br>00:04:14:08<br>$\rightarrow$<br>۰ | 00.06.24.12<br>$ \otimes$ $\otimes$ $\mathbf{A}$ ,<br>$\mathbf{r}$ | Sequence 01<br>E 1.m<br>Layer 2/1 pad<br>н<br><b>Ed</b> 2m<br>$4.$ Layer 1/2 pad<br>$\frac{11}{200}$ 3.00<br><b>Ed</b> Am<br>目 Savi<br>E fax<br><b>2 7.ext</b> | Lebel<br>$\Box$<br>ø<br>o<br>o<br>ø<br>$\Box$<br>$\Box$<br>ο<br>o<br>$\Box$ | <b>10 Baths</b><br><b>Nada Type</b><br>Sequence<br>Video<br><b>Still Image</b><br><b>Video</b><br>Still Image<br>Video<br>Video<br>Video<br>Video<br>Video |
| 400000000<br><b>NO</b> TENNIS                            |                                                        |             |                   |                                       | (+ +) (=)                                          | CITY ISSUED: a'b a'a vil                                           | 18 Q<br>$\qquad \qquad \mathsf{A} \ \sqcup \ \sqcup \ \sqcup \ \mathsf{A} \ \mathsf{A} \ \mathsf{A}$                                                           |                                                                             | ॼ                                                                                                    |
| Seguesce Of #                                            |                                                        |             |                   |                                       |                                                    |                                                                    |                                                                                                    |                                                                             |                                                                                                    |
| 00:00:00:00<br>$\frac{1}{2}$                             | 00:00:04:02<br>00.00                                   | 00.02.00.04 | 00:00:12:06       | 00:04:16:08                           | 00.05.20.10                                        | 00:06:24.12<br>040398                                              | 00:07.20.14                                                                                                    | 00.00.32.16                                                                 | 00:09:36.10<br>$\frac{1}{2}$<br>۰                                                                                                    |
| $>$ Web 3<br>۰                                           |                                                        |             |                   |                                       |                                                    |                                                                    |                                                                                                    |                                                                             | 199                                                                                                    |
| $> 10000$ $R$                                            |                                                        |             |                   |                                       |                                                    |                                                                    |                                                                                                    |                                                                             | $\ddot{}$                                                                                                    |
| <b>B</b> V Weel<br>四日 (2)                                |                                                        |             |                   |                                       |                                                    |                                                                    |                                                                                                    |                                                                             | n<br>$\mathcal{L}$                                                                                                    |
| KL VANDI                                                 |                                                        |             |                   |                                       |                                                    |                                                                    |                                                                                                    |                                                                             | ч,                                                                                                    |
|                                                          |                                                        |             |                   |                                       |                                                    |                                                                    |                                                                                                    |                                                                             | $ 44\rangle$                                                                                                    |
| <sub>最</sub><br>1.79                                     |                                                        |             |                   |                                       |                                                    |                                                                    |                                                                                                    |                                                                             | ÷                                                                                                    |
| 2.44662                                                  |                                                        |             |                   |                                       |                                                    |                                                                    |                                                                                                    |                                                                             |                                                                                                    |
| or Audio 3<br>3. Martur<br>$\rightarrow$<br>$A$ $\Delta$ | $\mathcal{F}_{\mathcal{F}}$                            |             |                   |                                       |                                                    |                                                                    |                                                                                                    |                                                                             | ù<br>$\ddot{\sigma}$                                                                                                    |

Figura  $6 - 62$ : Importar Videos.

Se arrastran en orden a la línea de tiempo las tomas desde la ventana de Project y se las va colocando de manera seguida.

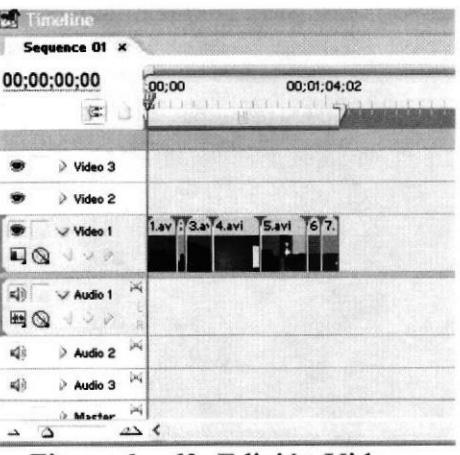

Figura 6 – 63: Edición Videos.

Para terminar, hay que dirigirse a File y se elige Export y luego en Movie. Aparecerá una ventana que preguntara donde y como se llamara el archivo. Se da OK y se espera que se haga render.

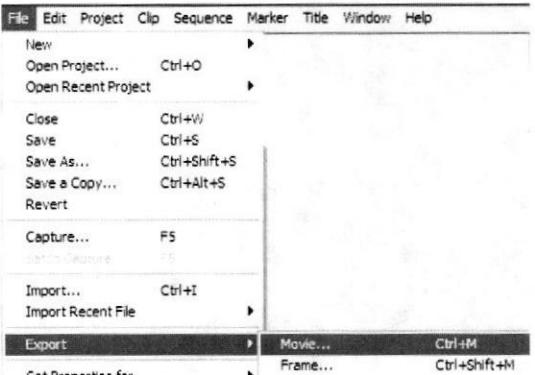

Figura 6 - 64: Exportar a película .avi.

### 6.4.2 ACABADO

Como punto final a la animación se le puso un pequeña animación en media presentación en la parte que el personaje patea el televisor.

Para esta pequeña animación se necesitara hacer un render de una imagen de la animación y se la lleva a Photoshop para realizar el retoque.

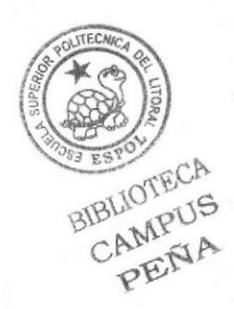

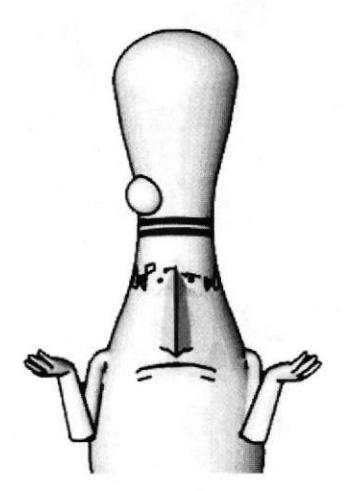

Figura 6 – 65: Personaje.

Luego en Illustrator se hace una claqueta que diga "Lo sentimos fallas técnicas".

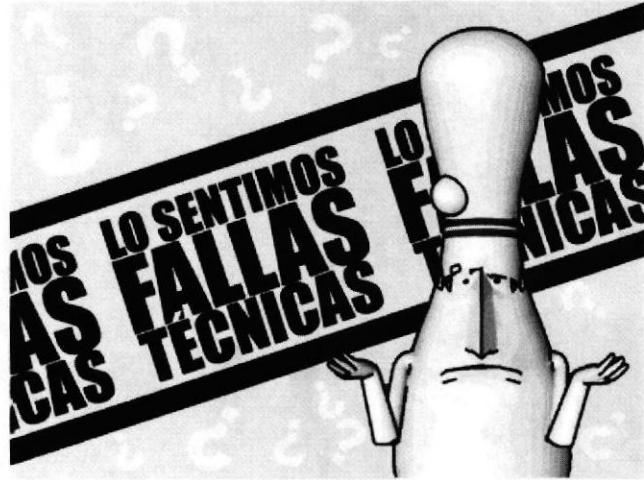

Figura 6 - 66: Claqueta.

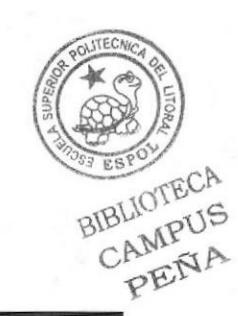

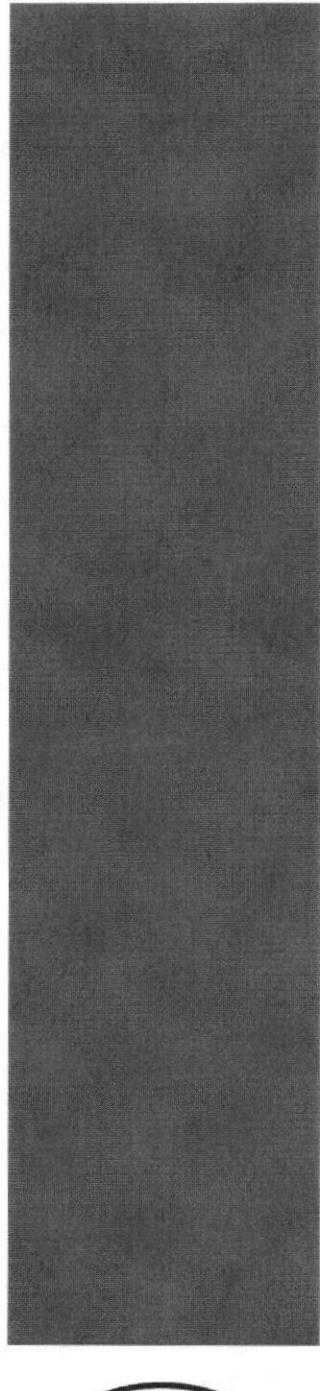

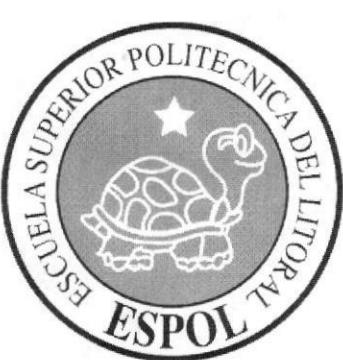

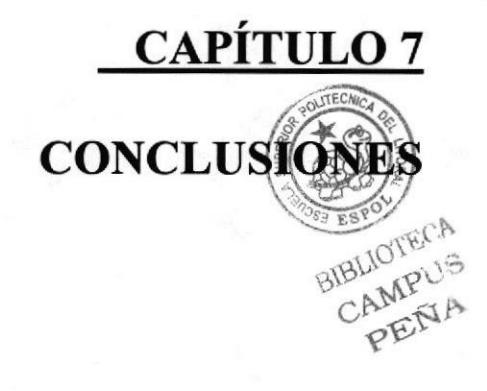

### 7. CONCLUSIONES

### T.l CONCLUSIONES

Las conclusiones para este manual son que se a sacado a luz todo lo estudiado durante estos años en la ESPOL poniendo en practica lo aprendido. Cabe recalcar que el proyecto fue un duro trabajo de diseño además de haber aprendido todo lo necesario para la animación en 3D.

### 7.2 RECOMENDACIONES

Recomendaciones en la parte técnica podremos decir que seria mas factible si se trabajase en una maquina potente ya que la producción del proyecto requiere de un computador bueno y si es posible trabajar en un monitor grande.

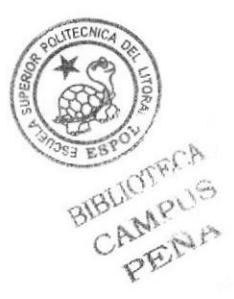

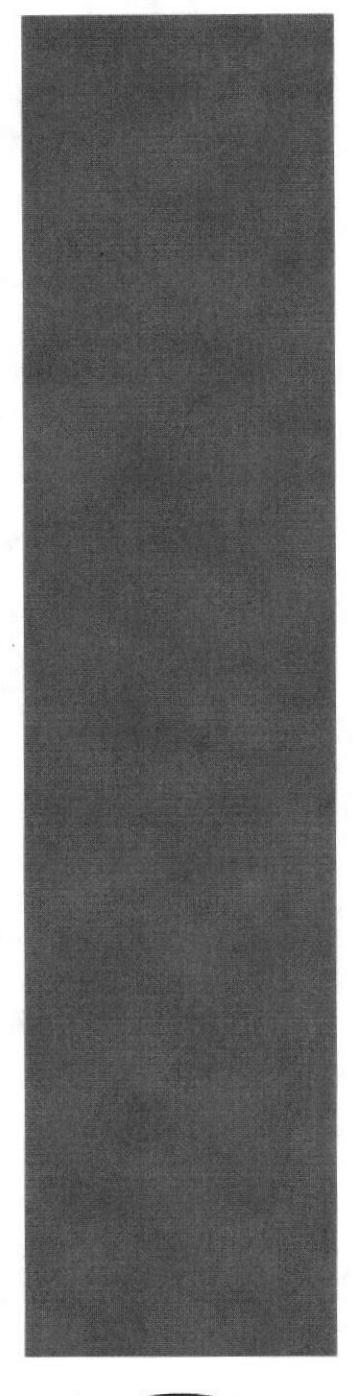

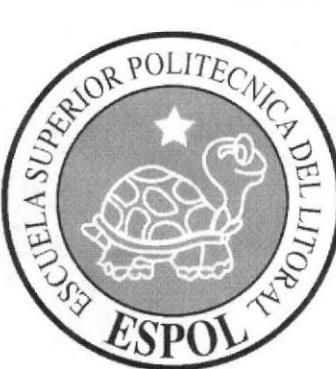

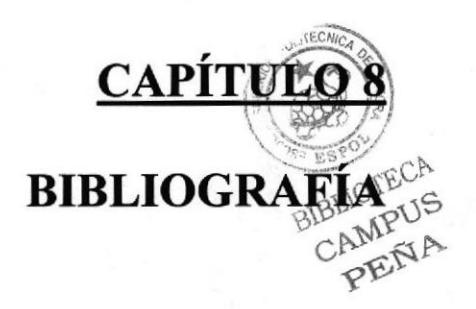

### **8. BIBLIOGRAFIA**

Para un trabajo de animación un estudiante debe tomar referencias acerca de lo que esta trabajando, a continuación menciono las tomadas.

Los Simpsons

Viviendo con Loui

Malcom

Tutorial de Cinema 4D R10

Películas:

El gigante de hierro

Eduardo Manos de tijeras

Érase una vez en el oeste

**Four Rooms** 

Los increíbles

Reservorio de perros

Snatch

Unforgiven

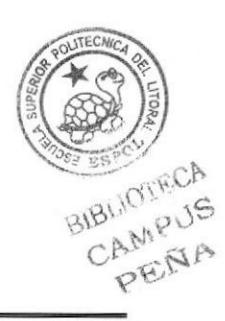

**EDCOM**